## **3.2. TRABAJAR CON WIKIS**

#### **3.2.1. Qué es y para qué un de wiki**

#### **3.2.1.1. Concepto<sup>1</sup>**

Un wiki es un sitio web colaborativo que puede ser editado por varios usuarios. Los

usuarios de un wiki pueden así crear, editar, borrar o modificar el contenido de una página web, de una forma interactiva, fácil y rápida; dichas facilidades hacen del wiki una herramienta efectiva para la escritura colaborativa. Esta tecnología wiki permite que páginas web alojadas en un servidor público (las páginas wiki) sean escritas de forma colaborativa a través de un navegador, utilizando una notación sencilla para dar formato, crear enlaces, etc., conservando un historial de cambios que permite recuperar de manera sencilla cualquier estado anterior de la página. Cuando alguien edita una

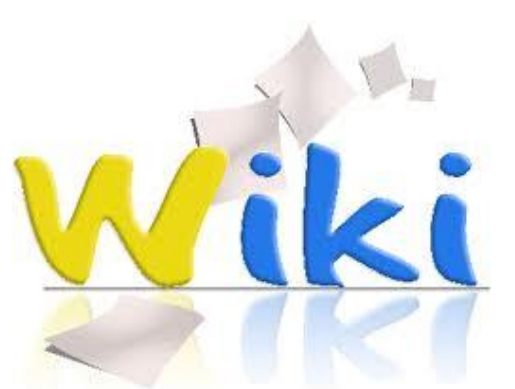

página wiki, sus cambios aparecen inmediatamente en la web, sin pasar por ningún tipo de revisión previa. Wiki también se puede referir a una colección de páginas hipertexto, que pueden ser visitadas y editadas por cualquier persona. Un ejemplo que todos conocemos sobre un wiki sería la [Wikipedia,](http://wikipedia.org/) la enciclopedia libre plurilingüe basada en la tecnología wiki que escribe de forma colaborativa por voluntarios, permitiendo que la gran mayoría de los artículos sean modificados por cualquier persona con acceso mediante un navegador web.

## **3.2.1.2. Características<sup>2</sup>**

 $\overline{a}$ 

Acerquémonos a este concepto mediante una metáfora. "Wiki Wiki" en Hawaiano significa "Rápido" y ésta es una de las dos ideas principales: "rapidez" y "colaboración". Rapidez puesto que es muy sencillo editar una página Web y colaborativo puesto que esa página Web puede ser modificada (ampliada, corregida) por otro usuario. La idea es la siguiente: Imaginaros la redacción de un periódico tradicional: hay muchas personas realizando diversos tipos de trabajo; unas personas están redactando los artículos, otras revisándolos, otras seleccionando los mejores artículos, otras organizando los artículos, y supongo que otras gritando (tipo Lou Grant).

Pues si tuviésemos que hacer lo mismo pero de forma virtual, utilizaríamos un wiki. Las tareas serían las mismas pero las metodologías a utilizar no; por ejemplo, no hay coincidencia espacial ni temporal (no estamos en la redacción); ni tampoco nadie con la misión especial de organizar los artículos (por tanto tendremos que seguir unas normas muy rígidas para poder organizarlo nosotros mismos), ni hay una persona que grita.

Otra diferencia importante es que no nos tiene contratado un periódico, los periodistas serían personas que trabajan en distintas organizaciones, en la mayoría de los casos no se conocen pero colaboran para construir el periódico, unas veces pondrá un artículo, otras corregirá, otras los ampliará, etc.

<sup>&</sup>lt;sup>1</sup> Cfr. *[Introducción](http://creandowikis.wikispaces.com/INTRODUCCI%C3%93N)*, **[creandowikis.wikispaces.com](http://creandowikis.wikispaces.com/)**, Laboratorio de Innovación en Tecnologías de la Información.

<sup>2</sup> Cfr. *[Introducción](http://creandowikis.wikispaces.com/INTRODUCCI%C3%93N)*, **[creandowikis.wikispaces.com](http://creandowikis.wikispaces.com/)**, Laboratorio de Innovación en Tecnologías de la Información.

Esta idea de colaboración a través de la Web también se la conoce como "Web 2.0" y los medios más utilizados son los "blogs" y los "wikis". La experiencia de los wikis se está llevando a otros contextos de ocio, ciencia, tecnología, incluso para organizar la documentación de grupos de trabajo. Los wikis pueden ser de varios tipos; privados, protegidos y públicos. Todos funcionan igual, pero la diferencia es quien puede acceder a sus contenidos; los privados solo pueden acceder las personas registradas; los protegidos pueden acceder todas las personas pero solo pueden modificar e introducir páginas Web las registradas y públicos son aquellos en los que cualquier persona pude editar y modificar sus páginas (este tipo es el que utilizaremos); normalmente un mismo wiki se puede comportar de las tres formas citadas dependiendo de la configuración).

En definitiva, se puede decir que es la herramienta más versátil y educativa de la web 2.0. Un wiki es ideal para proyectos donde haya muchas entradas o puntos a tratar, como por ejemplo la elaboración de glosarios, diccionarios, enciclopedias, apuntes en los que participan un grupo de personas, o trabajos de investigación desarrollados simultáneamente en diferentes lugares, en cuanto a la esfera educativa.

## **3.2.1.3. Aplicaciones en línea<sup>3</sup>**

 $\overline{a}$ 

Hasta hace poco tiempo los wikis estaban reservados a personas más o menos expertas en informática pues su instalación manejo y sintaxis resultaban algo complicada pero con la aparición de servicios gratuitos como Wikispaces, y [WetPaint l](http://www.wetpaint.com/)a creación y administración de un wiki se ha simplificado enormemente. La aparición de este tipo de servicios en la web 2.0 puede tener un efecto similar al que en su día tuvo en el mundo de los blogs la aparición de [Blogger.](http://www.blogger.com/) Para tener nuestro propio wiki hay dos posibilidades:

- **Descargar el software preciso para crear sistemas wiki e instalarlo en nuestro alojamiento web**. La ventaja de esta opción es que tendremos total control sobre el sistema pero presenta el inconveniente de que para instalarla precisamos ciertos conocimientos de programación, redes y servidores y, además, un alojamiento web propio. Entre las opciones existentes destaca MediaWiki, que es el software libre utilizado entre otros en la Wikipedia; en este [documento pdf de la revista Linux](http://www.linux-magazine.es/issue/01/MediaWiki.pdf)  [Magazine \(](http://www.linux-magazine.es/issue/01/MediaWiki.pdf)número1) hay una guía para su instalación. Hay otros muchos sistemas gratuitos. Un sitio web de interés para conocer los sistemas wiki más populares y poder compararlos entre sí es [Wikimatrix.](http://www.wikimatrix.org/)
- b) **Recurrir un sitio web** (Wikispaces, Nirewiki, PBwiki ...) que nos proporcione tanto el software necesario para crear y administrar wikis como el alojamiento; algunos ofrecen este servicio de manera gratuita o con costes muy bajos. La gran ventaja de esta opción es que no precisamos mayores conocimientos informáticos pero presenta el inconveniente de que, aunque suelen ofrecer algún elemento multilingüe, la mayoría están en inglés y suelen incluir publicidad; además, tenemos que tener en cuenta que si el sitio desaparece, perderemos nuestra wiki.

Aconsejamos esta segunda opción por ser la más cómoda para usuarios sin gran formación informática y, en adelante, nos centraremos exclusivamente en wikis así creados, más concretamente en los de Wikispaces. De los diversos servicios wiki existentes, optamos por este por parecernos completo y porque podemos darle un uso privado sin coste y sin publicidad para algunos usos educativos.

<sup>3</sup> Cfr. María Isabel García Criado, *[Wikispaces para usos didácticos](http://observatorio.cnice.mec.es/modules.php?op=modload&name=News&file=article&sid=764)*, Instituto de Tecnologías Educativas (Ministerio de Educación del Gobierno de España), 23 noviembre de 2009; Marta Pacheco Gras: *[Wikis y blogs,](http://sites.google.com/a/ipepcordoba.com/cursoweb20/google/wikis-y-blogs)*  **[Aplicaciones educativas de la web 2.0,](http://sites.google.com/a/ipepcordoba.com/cursoweb20/home)** Córdoba, 2010.

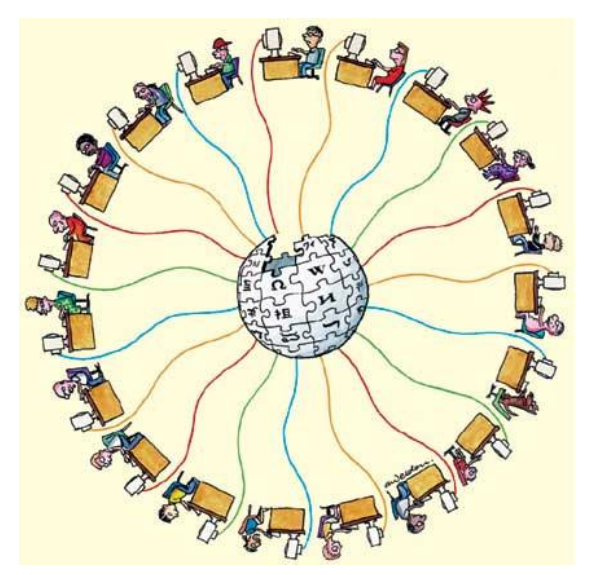

Las páginas que vienen a continuación intentarán servir de guía para los primeros pasos en la creación y elaboración de una wiki en Wikispaces. Aunque con frecuencia los wikis proporcionan al usuario un editor visual que facilita su edición, su administración no es tan sencilla como la de otros sistemas de publicación web; no obstante, las amplias posibilidades didácticas que nos ofrecen justifican que nos detengamos un tiempo en familiarizarnos con su uso. Algunas razones más para usarlos:

 Permiten **construir de manera fácil y colaborativa**, espacios en Internet tan simples o complejos como necesitemos sin tener conocimientos de diseño de páginas Web.

- **Facilidad de uso:** una página se crea en cuestión de pocos minutos siendo inmediata la obtención y visualización de resultados.
- Posibilidad de **incluir con gran facilidad todo tipo de elementos multimedia**: audio, imágenes, calendarios, vídeos, presentaciones, animaciones, etc.
- **No importa el sistema operativo con el que trabajemos**, sabiendo manejar cualquier navegador, trabajamos directamente sobre el servidor sin necesidad de usar programas de FTP. La gestión de archivos es transparente para el usuario, no hay que estar pendiente de rutas absolutas ni relativas, ni de recrear la estructura de directorios en el servidor a semejanza de la de nuestro disco duro como hacemos en el diseño Web tradicional.
- Es una **plataforma segura**. Se pueden crear distintos permisos de acceso a zonas y páginas.
- Permite seguir los **cambios vía RSS**.
- Posibilidad de hacer **una copia de seguridad** del contenido del wiki y de todos los archivos que subamos al mismo (2 Gigas de espacio).

## **3.2.2. Wiki en educación 4**

En las Instituciones Educativas (IE), los Wikis posibilitan que grupos de estudiantes, docentes o ambos, elaboren colectivamente glosarios de diferentes asignaturas, reúnan contenidos, construyan colaborativamente trabajos escritos, creen sus propios libros de texto y desarrollen repositorios de recursos, entre muchas otras aplicaciones. En clases colaborativas, docentes y estudiantes trabajan juntos y comparten la responsabilidad por los proyectos que se realizan. En este sentido, dar control editorial del Wiki a los estudiantes puede infundir en ellos un sentido de responsabilidad y de pertenencia por este, minimizando así el riesgo de que alguno de ellos agregue algo inapropiado. Por último, los Wikis se pueden aprovechar en el aula para crear fácilmente un ambiente colaborativo en línea sin depender de quienes manejan el área de infraestructura en TIC de la IE.

A continuación algunos usos que pueden darse a los Wikis en las Instituciones Educativas:

 **Promover la comunicación entre estudiantes de una misma clase:** Mediante un Wiki, grupos de estudiantes, sin estar reunidos físicamente en el mismo lugar, pueden: intercambiar ideas, trabajar en equipo, diseñar, visualizar de manera

 4 Tomado de *[Uso educativo de los wikis](http://www.eduteka.org/WikisEducacion.php)*, euduteka.org, 1 de mayo de 2010.

instantánea lo que producen, etc.

**Desarrollar habilidades de colaboración:** Cuando los estudiantes elaboran Wikis,

- no solo aprenden cómo publicar contenido; además desarrollan habilidades de colaboración y aprenden cómo y cuándo utilizarlas. En estas involucran llevar a cabo negociaciones con otros para llegar a acuerdos y aportar sentido y relevancia, respecto al tema que se esté tratando, a través de sus colaboraciones.
- **Elaborar textos:** Un wiki es un espacio ideal para centralizar la elaboración de textos durante procesos de escritura individual o colectiva. El historial de cambios permite fácilmente regresar a una versión anterior del texto; adicionalmente, cuando el proceso es colectivo, el Wiki permite insertar comentarios

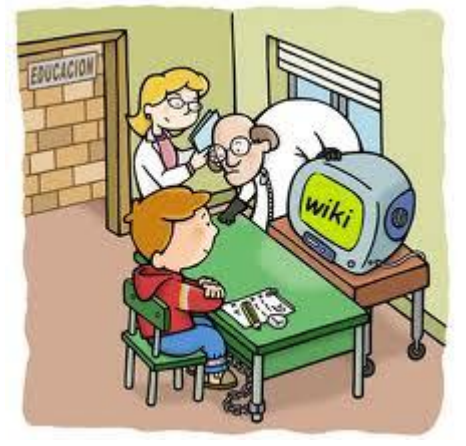

- marginales y usar formatos para debates en torno a un tema o tarea.
- **Recopilar información:** Los estudiantes pueden utilizar un Wiki a manera de repositorio para reunir y ordenar diversos materiales que encuentren a lo largo de investigaciones conducentes a resolver problemas de información. Adicionalmente, allí mismo se pueden elaborar los primeros borradores del análisis de información que permitan a los estudiantes descomponer los bloques de información recopilados y extraer de ellos únicamente lo que es útil y pertinente para la investigación que están realizando.
- **Re-elaborar libros de texto:** Los Wikis posibilitan que, al cursar una asignatura, los estudiantes rescriban colectivamente su "libro de texto", dotándolo de sentido personal y colectivo, situándolo en contexto y apropiándose de las ideas que conforman el núcleo de los aprendizajes de la asignatura.
- **Enriquecer trabajos en grupo:** Los estudiantes tienen la posibilidad de enriquecer sus trabajos escolares con elementos multimediales como: videos, sonidos, imágenes, animaciones, etc.
- **Presentar trabajos:** Los Wikis facilitan a los estudiantes la publicación de trabajos escolares (tareas, informes, ensayos, presentaciones, etc.) gracias a la facilidad con que se crean y alimentan.
- **Revisar y corregir trabajos:** Los estudiantes pueden compartir sus trabajos escolares con el docente para que este los revise y corrija sin enredarse con implementaciones de orden técnico; esto les permite concentrarse en los contenidos y materiales publicados.
- **Crear contenidos:** Tanto docentes como estudiantes, sin importar el área académica, pueden crear contenidos sobre temas educativos y publicarlos en un Wiki sin necesidad de instalar aplicaciones o tener conocimientos de programación. Además, facilita que grupos de docentes de una asignatura determinada, pertenecientes a diversas Instituciones Educativas, elaboren colectivamente recursos de aprendizaje para sus estudiantes.
- **Crear glosarios:** Los estudiantes pueden utilizar un Wiki para crear colectivamente el glosario de términos y conceptos clave de una asignatura.
- **Elaborar Boletines Escolares**: Un Wiki puede convertirse en un medio de comunicación gratuito entre la I E y la Comunidad Escolar. Por ejemplo, mantener informados a padres de familia y/o acudientes sobre novedades de la Institución o de diferentes áreas o grados. Esto se facilita con un Wiki pues fácilmente se puede dar permisos de publicación a los docentes o al personal administrativo encargado de divulgar la información. Esto ahorra costos de impresión y distribución.
- **Llevar a cabo Proyectos Colaborativos**: Los Wikis son una de las herramientas más útiles para conectar grupos de estudiantes que se encuentran en diferentes partes

del mundo, a la hora de realizar entre ellos [Proyectos Colaborativos.](http://www.eduteka.org/PlanearProyectosColaborativos.php)

## **3.2.3. Tipos de wikis educativos según sus funciones<sup>5</sup>**

El mapa conceptual que hay a continuación muestra una tipología de los diferentes tipos de wikis educativos según la función que desempeñan de forma prioritaria, ya que nos podemos encontrar wikis que, en ocasiones, cumplen varias funciones de forma simultánea.

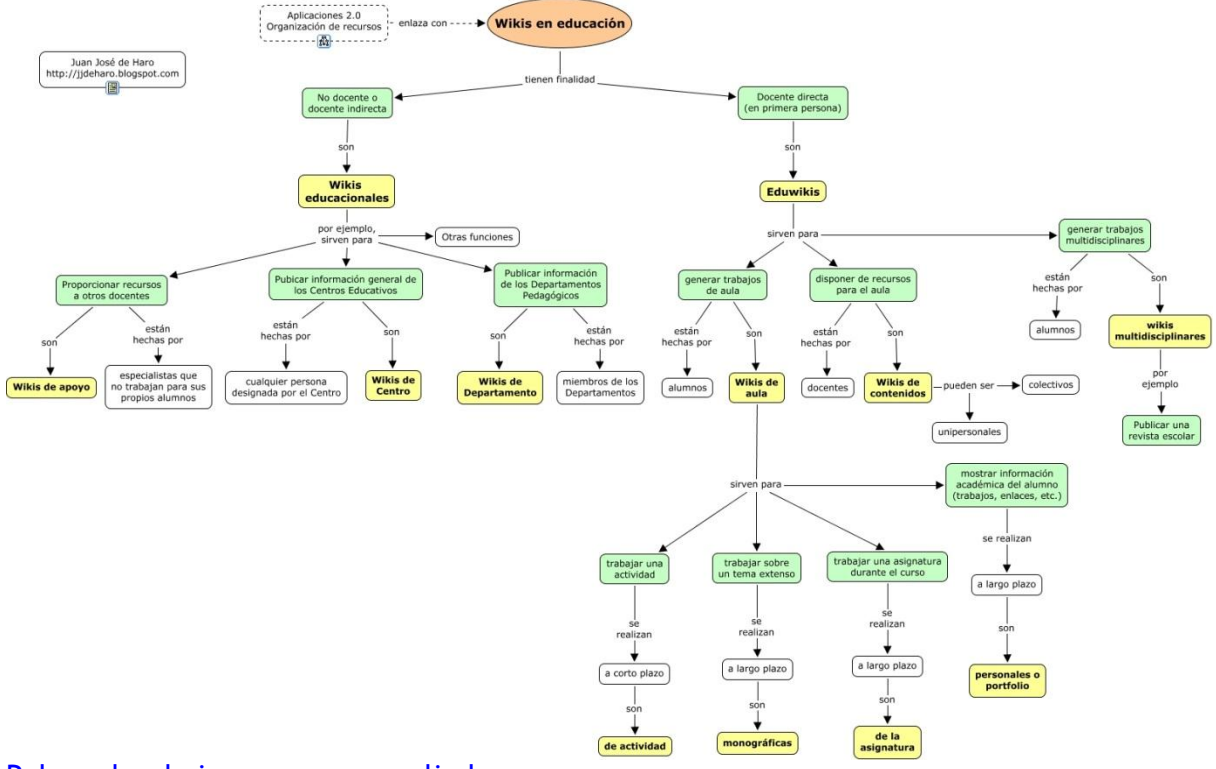

## [Pulsa sobre la imagen para ampliarla](http://cmapspublic2.ihmc.us/rid=1GBM84ZHH-61N7F7-CKS/wikis%20educativas.cmap)

## **3.2.3.1. Wikis educacionales**

Son wikis cuya función no es docente, al menos no directamente, su misión fundamental no es la de que los alumnos puedan aprender de ellas, sino que sirven de soporte para otras actividades relacionadas con la docencia. Así tenemos varios subtipos que podrían ser ampliados según las funciones que les queramos dar.

## **a) Proporcionar recursos a otros docentes**

Estos wikis actuarían a modo de repositorio de todo tipo de recursos y no están hechos por los profesores que los utilizarán sino, al igual que los libros, por especialistas o personas dedicadas a esta tarea. Sería el equivalente más próximo al libro de texto en papel. En ellos podemos encontrar actividades para los alumnos, apuntes para las clases, vídeos, enlaces, ejercicios, etc. Es decir son **wikis de apoyo** donde tanto profesores como alumnos pueden acudir para encontrar los materiales de clase.

#### Son ejemplos de este tipo de wikis:

[Wikipedia](http://es.wikipedia.org/)

 $\overline{a}$ <sup>5</sup> Reproducimos el artículo de Juan José de Haro, **[Tipos de wikis educativos según sus funciones](http://jjdeharo.blogspot.com/2009/12/tipos-de-wikis-educativos-segun-sus.html)**, Educativa, 6 de diciembre de 2009, recogido del [artículo](http://recursostic.educacion.es/observatorio/apls/wikiseneducacion/web/index.php/Tipos_de_wikis_educativos_seg%C3%BAn_sus_funciones) del mismo nombre en *[Eduwikis en el aula 2.0](http://recursostic.educacion.es/observatorio/apls/wikiseneducacion/web/index.php/P%C3%A1gina_Principal)*, monográfico de wikis del Instituto de Tecnologías Educativas, del Ministerio de Educación del Gobierno de España.

- [Wikillerato](http://portales.educared.net/wikiEducared/index.php?title=Portada)
- [Kallipedia](http://www.kalipedia.com/)
- [Wikiversidad](http://es.wikiversity.org/wiki/Portada)

## **b) Publicar información general de los centros educativos**

Algunos centros utilizan los wikis como páginas web tradicionales, proporcionando a través de ellos información general sobre las actividades y eventos relacionados con el mismo. La posibilidad de edición por cualquier persona facilita mucho este tipo de uso como portal web de los wikis. Son los **[wikis de centro](http://recursostic.educacion.es/observatorio/apls/wikiseneducacion/web/index.php/Wikis_de_Centros)**.

Como ejemplos podemos citar:

- [CEIP San José Artesano.](http://www.omerique.net/twiki/bin/view/CEIPsanjose) Puerto Serrano (Cádiz).
- [Wiki del IES Joan Ramon Benaprès](http://iessitges.wikispaces.com/)
- [Wiki del IES Almeraya](http://www.juntadeandalucia.es/averroes/~04001205/pmwiki/pmwiki.php)

## **c) Publicar información de los Departamentos Pedagógicos**

Los wikis son ideales para que los Departamentos creen sus propios materiales digitales entre los miembros que los componen. En estos **wikis de Departamento** pueden poner los temarios de los cursos, materiales que utilizan para las clases, fechas de reunión, etc. Cualquier información que pueda ser útil para los Departamentos se puede incluir en los wikis.

## **3.2.3.2. Eduwikis**

Los eduwikis son los wikis cuya función primordial está relacionada de forma directa con la docencia, tanto para los que los hacen como para los que los utilizan.

**Wikis para generar trabajos de aula** 

Los wikis son lugares ideales para que los alumnos presenten sus trabajos, tanto si es a nivel particular (cada alumno realiza su propio trabajo) como si es en grupo (cada grupo de alumnos realiza un trabajo). En el primer caso se aprovecharía la facilidad de edición para usarlo en la presentación de un trabajo. En el segundo se aprovecharía, además, su capacidad para trabajar de forma conjunta entre varios alumnos. Este tipo de wiki son los **wikis de aula**.

Estos wikis son probablemente los que presenten un mayor atractivo ya que permiten que el alumno pueda expresar sus trabajos de modos diferentes a los tradicionales. El wiki de aula no sólo puede contener texto, sino también presentaciones vídeos, [podcast,](http://es.wikipedia.org/wiki/Podcast) etc.

A su vez, los wikis de aula pueden tener varias **finalidades**:

- **Trabajar una actividad.** Actividades breves, de corta duración, correspondientes al desarrollo de una actividad concreta, de duración no muy extensa. Un solo wiki puede contener los trabajos de todos los alumnos y cada uno de ellos no necesita mucho más de una página (aunque no tiene que ser necesariamente así). Son **wikis de actividad**. Algunos ejemplos son:
	- $\circ$  [Internet y web 2.0](http://cv4t3-2.wikispaces.com/) Trabajos realizados por alumnos de 4 $\degree$  de ESO del [Colegio Amor de Dios de Barcelona,](http://www.amordedios.org/) donde cada alumno se hacía cargo de un capítulo sobre un tema.
- o [Wikiazimut.](http://wikiazimut.wikispaces.com/TRABAJOS+DEL+ALUMNADO) Trabajos realizados por los alumnos de 1º de ESO a 2º de Bachillerato del [IES Alhamilla](http://www.iesalhamilla.es/) sobre Biología y Geología.
- o [Antología poética.](http://antologiapoetica.wetpaint.com/) Wiki creado en [Wetpaint](http://recursostic.educacion.es/observatorio/apls/wikiseneducacion/web/index.php/Wetpaint) con la finalidad de aprender, pero también para presentar a dos proyectos: Las Rutas Literarias y El Congreso de Jóvenes Lectores de la Generación del 27.
- **Trabajar sobre un tema extenso.** Hay trabajos que son de tipo monográfico por su contenido y extensión. Su realización puede llevar todo un trimestre o más tiempo y se podría justificar el uso de un wiki para cada uno de estos trabajos que constan de numerosas páginas (aunque no de forma necesaria). Son **wikis monográficos**. Por ejemplo:
	- o [Bullying](http://sites.google.com/site/urivia/Home/indice) Trabajo sobre el Bullying de un grupo de alumnos de Bachillerato.
- **Trabajar sobre una asignatura.** Como los anteriores, son wikis que se realizan a largo plazo y se utilizan para trabajar una asignatura durante todo el tiempo que dure el curso. Puede ser editada por profesores y alumnos de forma simultánea. Son **wikis de la asignatura**. Algunos ejemplos son:
	- o [Curso sobre web 2.0](http://cursotic2.wikispaces.com/)
	- o [Uso de los wikis en la clase para profesores de E/LE.](http://wikifachdidaktikws07.pbworks.com/) De Victoria Ángeles Castrillejo.
- **Wikis para mostrar información académica del alumno.** Los trabajos que el alumno va haciendo a lo largo de su fase como estudiante pueden irse recopilando en un wiki que actuará a modo de [portfolio.](http://joelmontoya.blogia.com/2004/120202--que-es-un-portafolio-.php) Son los **wikis personales o portfolio**.
	- o [Burr and Burton.](http://bbamusic.wikispaces.com/Student+Portfolio) Portfolios de los alumnos de la academia de música Burr & Burton.
	- o [e-Portfolio Project](http://pickeringportfolio.wetpaint.com/) Portfolio creado por el alumno Joe Pickering a su paso por el Center for Arts & Technology, Pickering Campus.
- **Wikis de los profesores para disponer de recursos**

Estos wikis son los que hacen los propios profesores para utilizar en sus clases. Están adaptados directamente al tipo de enseñanza que realizan y pensado para sus propios alumnos. Así, aunque en principio pueden parecer semejantes a los wikis de apoyo, la diferencia es patente. Los primeros son semejantes a los libros de texto y los segundos a los apuntes que el profesor tiene para dar sus clases. Estos wikis contienen la información que el profesor necesita para sus clases, en forma de texto, imágenes, vídeos, actividades, etc. Son los **wikis de contenidos**. Algunos ejemplos:

- [EDUMATES.](http://edumates.wikispaces.com/) Wiki con recursos de matemáticas creado por profesores de ESO y Bachillerato.
- [WikiTecno.](http://wikitecno.wikispaces.com/) Lugar creado en [Wikispaces](http://recursostic.educacion.es/observatorio/apls/wikiseneducacion/web/index.php/Wikispaces) en el que los miembros del Grupo de Trabajo de Tecnología del [CEP de Jerez](http://www.cepjerez.net/) comparten su experiencia docente y la ponen a disposición de quien quiera utilizarla.
- [Redul. Recursos Educativos Libres.](http://redul.wikispaces.com/) Wiki creada por [Jorge Gozalo](http://jorgegozalo.blogspot.com/) y [Pedro Colmenero](http://pedrocolmenero.googlepages.com/) sobre recursos de Geografía, Historia e Historia del Arte de ESO y Bachillerato. IES [Santa Eulalia de Mérida.](http://centros4.pntic.mec.es/ies.santa.eulalia/) [IES Tierrablanca de La Zarza](http://iestierrablanca.juntaextremadura.net/)

#### **Wikis para hacer trabajos multidisciplinares**

Muchas veces se usan los wikis fuera del contexto de una asignatura y se utilizan como un medio donde expresar actividades que incluyen numerosas disciplinas o especialidades. Sería el caso de wikis que se utilizan como revista escolar escrita por los alumnos, descripciones de viajes que se han realizado con el centro educativo, trabajos de colaboración entre centros distintos, etc. Son los **wikis multidisciplinares**.

- [Un billete de ida y vuelta.](http://billeteidayvuelta.wikispaces.com/) Caza del tesoro realizada por [Ana Basterra](http://anabast.wordpress.com/) en [Wikispaces](http://recursostic.educacion.es/observatorio/apls/wikiseneducacion/web/index.php/Wikispaces) donde se trata el tema de las migraciones entre España y América a lo largo de los siglos. Planificada para alumnos de 3º de ESO a 1º de Bachillerato. Se trabajan las competencias: tratamiento de la Información y digital, social y ciudadana, comunicación lingüística, matemática, en aprender a aprender y en autonomía e iniciativa personal.
- [FUENTESNET.](http://cplgsfuentes.com/wiki/index.php?title=Portada) Revista escolar del [CEIP Luis García Sáinz](http://cpgsfuen.educa.aragon.es/) Fuentes del Ebro de Zaragoza.

## **3.2.4. Wikispaces**

Antes de **comenzar a construir el wiki debemos definir<sup>6</sup>** :

- 1. **La temática del Wiki**. Puede ser cualquiera (evidentemente sin obscenidades y sin faltar el respeto a nada). Se recomienda escoger una temática sobre alguna afición, algo que despierte vuestra simpatía, que os interese o conozcáis.
- 2. **Quién va a escribir en el Wiki**. Podéis ser vosotros mismos o un personaje ficticio.
- 3. **Nombre del Wiki**. Evidentemente relacionado con la temática o el personaje que escribe. Preparar varios nombres ya que puede existir.
- 4. **Nombre de usuario**. El nombre de usuario también puede ser el nombre del Wiki (o viceversa). Es necesario para definir las características del wiki.

#### **3.2.4.1. Creación de una cuenta**

En estos momentos Wikispaces ofrece la posibilidad de crear un espacio gratuito y libre de publicidad a los profesores y alumnos de Educación Secundaria, haz clic sobre este enlace o entra en esta dirección:

http://www.wikispaces.com/

o si queremos acceder directamente al formulario para obtener la cuenta gratuita para docentes: [Wikispaces para educadores.](http://www.wikispaces.com/site/for/teachers100K)

Para el primer caso, hemos de **cumplimentar un breve formulario** que se nos presenta con el nombre de usuario que queramos usar en Wikispaces, una contraseña para acceder a nuestra área y nuestra dirección electrónica. El nombre de usuario sólo puede contener letras, números, guiones y subrayados, sin espacios. Se pulsa **Comience**.

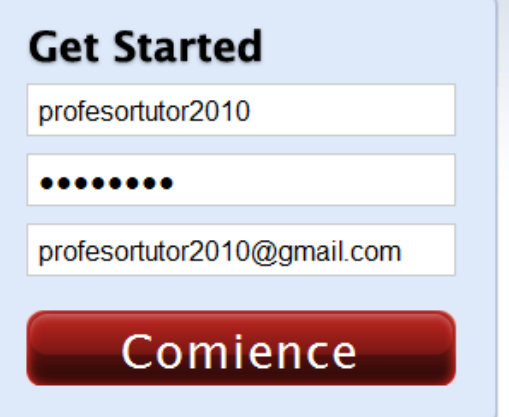

<sup>6</sup> Cfr. *[Introducción](http://creandowikis.wikispaces.com/INTRODUCCI%C3%93N)*, **[creandowikis.wikispaces.com](http://creandowikis.wikispaces.com/)**, Laboratorio de Innovación en Tecnologías de la Información.

En la pantalla siguiente, otro formulario de bienvenida. Ponle un **nombre a tu espacio** (sólo puede contener letras, números y guiones, sin espacios, y no puede empezar con un guión). La palabra que introduzcas formará parte de la URL, toma nota de esta dirección. Este wiki que se ha creado el nombre de "escuela20parageh", su dirección en Internet es: [http://escuela20parageh.wikispaces.com.](http://escuela20parageh.wikispaces.com/) Es fundamental **resaltar que se desea un wiki** (público o protegido) de carácter gratuito, o bien otro privado que tendrá una validez de unos 30 días; finalmente, debemos **indicar el tipo de wik**i -Educación K-12 (Primaria y Secundaria)-, puesto que con ello aseguramos que nuestra página no incluya ninguna clase de publicidad en columnas laterales.

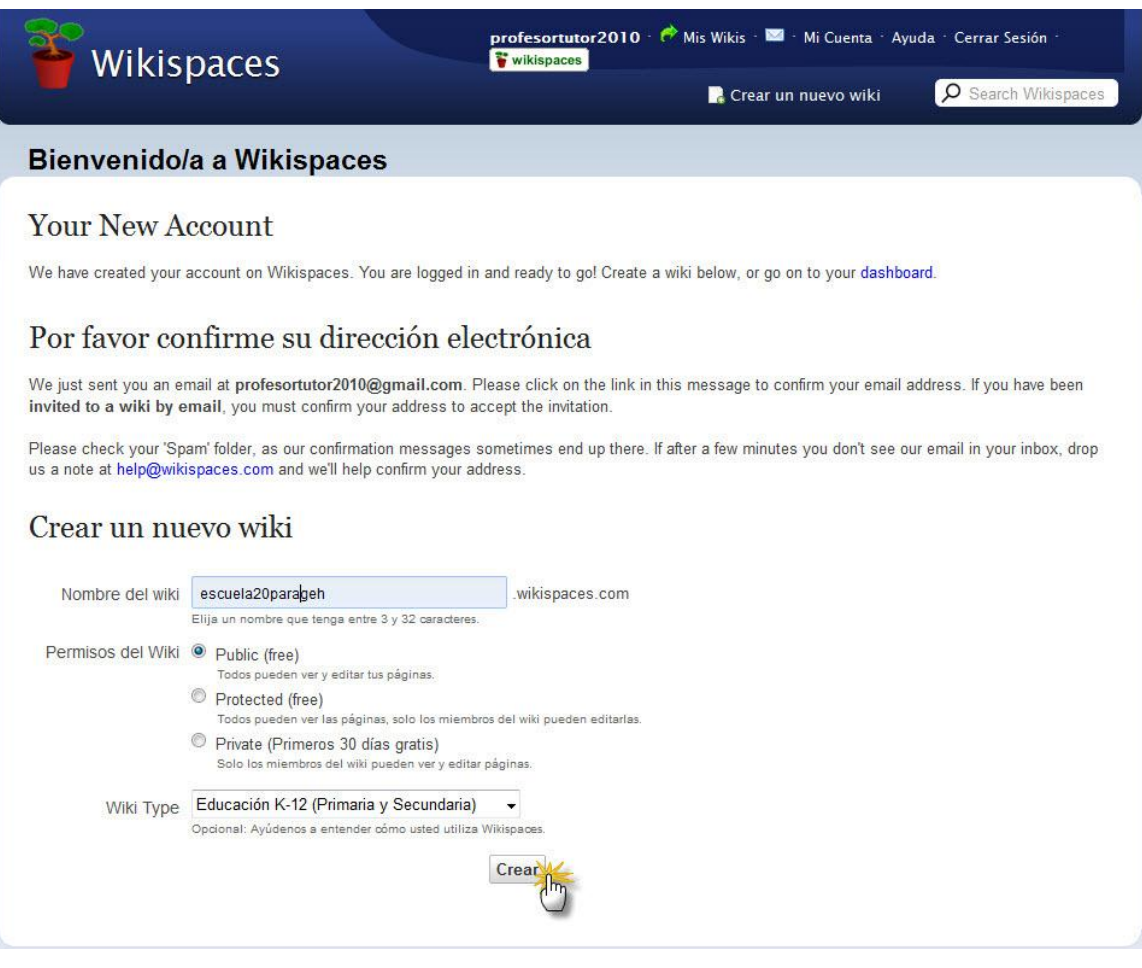

A continuación **debemos entrar en la cuenta de GMail** que hemos abierto con anterioridad para confirmar nuestra solicitud de cuenta gratuita en Wikispaces:

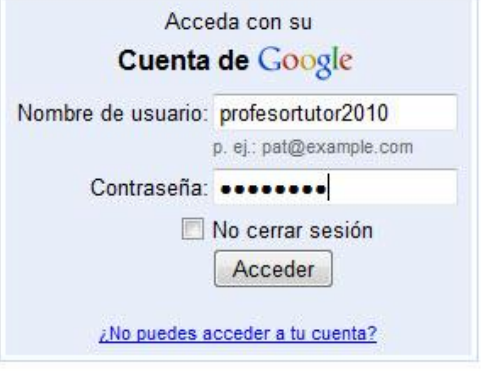

Aparecerá el mensaje recibido por el correo electrónico:

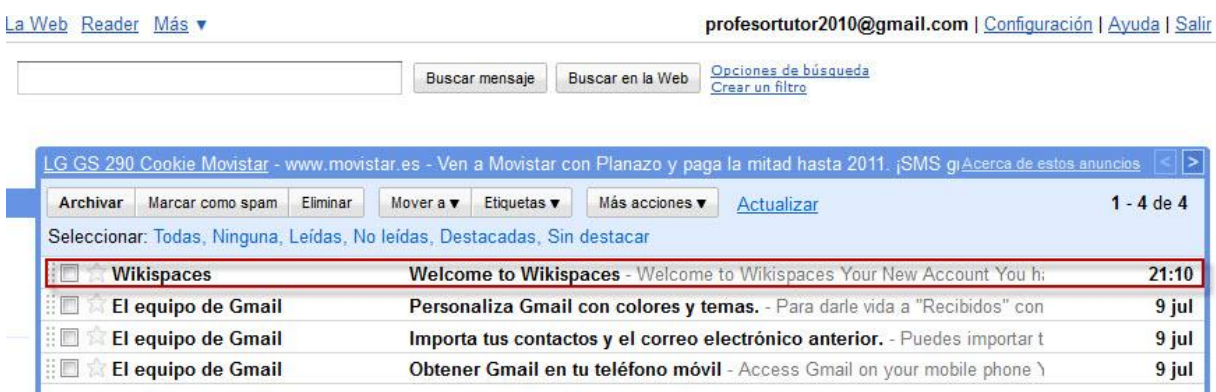

## **Welcome to Wikispaces**

Y dentro del mensaje **de Welcome to Wikispaces**, se insertará varios datos introducidos en el formulario rellenado y un enlace que servirá para tal confirmación:

## **Your New Account**

You have created an account on Wikispaces. Below<br>you can find information for your records:

Username profesortutor2010 Email profesortutor2010@gmail.com

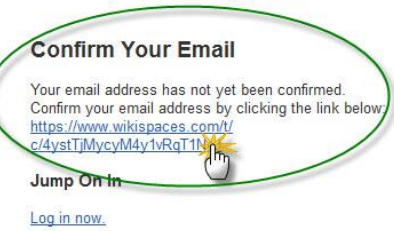

#### **Getting Started Tips**

Watch our tours to learn the<br>basics of working in<br>Wikispaces.

**Need assistance?** 

Contact us at help@wikispaces.com

Accedemos así al Panel de control de la cuenta de Wikispaces abierto en este proceso:

Thanks, The Wikispaces Team help@wikispaces.com

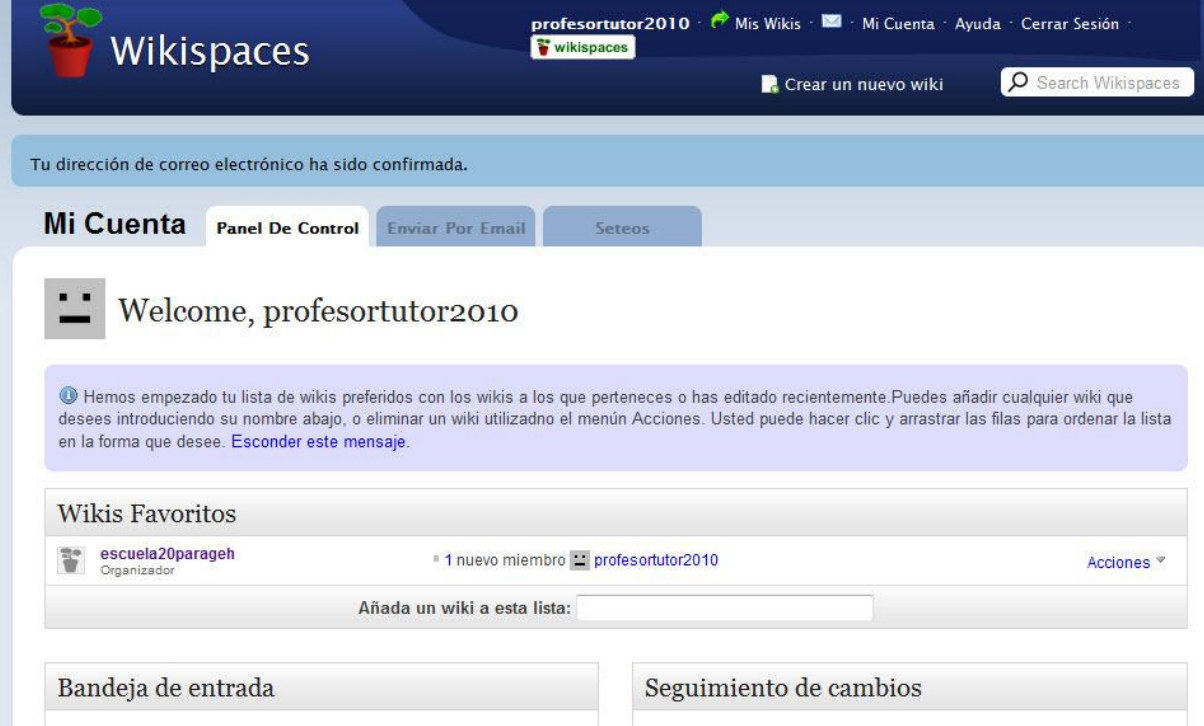

Hemos entrado en nuestra pantalla de configuración de nuestra cuenta de usuario, a la que se llega también pulsando sobre el enlace de nuestro nombre de usuario, situada en la barra de navegación superior derecha de todas las páginas de Wikispaces:

profesortutor2010 | @ Mis Wikis | Mi Cuenta | Ayuda | Cerrar Sesión | Wikispaces

Desde este sitio podemos acceder  $a^7$ :

 $\overline{a}$ 

- **Panel de control**. Se muestran aquí, ordenadas alfabéticamente, todas las wikis de las que eres administrador y de las que eres miembro. Puedes acceder a ellas directamente pulsando sobre ellas (también se puede acceder directamente a tus wikis marcadas como favoritas, pulsando sobre el icono de una flecha, en la **Barra de navegación del usuario**, en la parte superior derecha de la página). A la derecha, junto a la información de cada wiki, podrás ver el enlace ACCIONES. Pulsando sobre él, podrás:
	- o Invitar a miembros para esa wiki.
	- o Abandonar este wiki (eliminarlo, sólo si eres administrador).
	- o Acceder a los Cambios recientes que se hayan producido en tu página.
	- o Añadir o quitar como wiki Favorita.
- **Enviar por email**. Te muestra toda la correspondencia enviada o recibida a través del sistema de mensajes de Wikispaces. Podrás eliminar o almacenar los mensajes que creas convenientes, pulsando sobre el enlace correspondiente para ello. Se puede acceder directamente a esta sección pulsando sobre el icono del sobre, en la **Barra de navegación del usuario** (parte superior derecha de la página).
- **Seteos**. Accedes a la información sobre tu perfil. Se puede acceder directamente a esta sección pulsando sobre el enlace **Mi Cuenta**, en la **Barra de navegación del usuario** (parte superior derecha de la página). Si realizas alguna modificación en cualquiera de estos apartados, no olvides pulsar el botón **Guardar** para salvar los cambios. Esta sección incluye:
	- o **Sobre usted.** Aquí verás tu nombre de usuario (aquí también puedes cambiar el nombre), dirección de correo asociada, contraseña, cancelar tu cuenta de Wikispaces.
	- o **Tu perfil**. Puedes añadir una imagen asociada a tu nombre de usuario, y puedes crear una página personalizada con tu perfil, que se mostrará cuando otra persona pulse sobre tu nombre de usuario (si no la creas, Wikispaces creará de forma automática una página de perfil, que incluirá todas las wikis a las que perteneces).
	- o **Tus preferencias**. Es muy importante marcas o desmarcar las opciones que se muestran aquí, para adaptarse a los gustos de cada uno en cuanto al sistema de Wikispaces. Es fundamental la opción del idioma, usar el editor visual (que te ayudará a editar texto en la wiki de forma más sencilla), permitir mensajes privados...

En adelante, cada vez que **queramos entrar en ella<sup>8</sup>** , dispondremos de dos sistemas:

 Acceder a la página principal de Wikispaces [\(http://www.wikispaces.com/\)](http://www.wikispaces.com/), pinchar en *¿Ya es miembro? Acceda* y, tras escribir nuestro nombre de usuario y contraseña, en *Wikis Favoritos*, elegir el que nos interese haciendo clic sobre él.

<sup>&</sup>lt;sup>7</sup> Cfr. María Jesús Rodríguez Arenas, [Barra de Navegación del Usuario,](http://tallerdewiki.wikispaces.com/Barra+de+Naveg.+del+Usuario) [tallerdewiki.wikispaces.com,](http://tallerdewiki.wikispaces.com/) (nivel básico), 21 de julio de 2009.

<sup>8</sup> Cfr. María Isabel García Criado, *[Wikispaces para usos didácticos](http://observatorio.cnice.mec.es/modules.php?op=modload&name=News&file=article&sid=764)*, Instituto de Tecnologías Educativas (Ministerio de Educación del Gobierno de España), 23 noviembre de 2009.

 Escribir **la dirección del wiki en la barra de direcciones** de nuestro navegador; si es privada o protegida y queremos editar una página, una vez que estemos dentro de la wiki, deberemos pinchar en **Iniciar Sesión** y se nos solicitará el nombre y la clave que pusimos cuando nos dimos de alta.

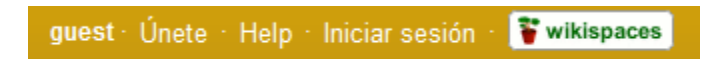

Cuando deseemos salir de la wiki, debemos hacerlo con **Cerrar Sesión** y no con el aspa de cierre; esto es muy importante sobre todo si estamos trabajando en un ordenador público para evitar dejarla abierta y que otro usuario pueda acceder a ella sin necesidad de identificarse.

## **3.2.4.3. Gestión de usuarios**

Lo que define una wiki frente a otros modos de publicación web es, sobre todo, que permite generar información de manera colaborativa. El administrador de un wiki precisa crearlo, pero, sobre todo, contar con un grupo de gente dispuesto a trabajar en ella. Por eso, uno de los primeros pasos que debemos dar es cursar invitaciones a los alumnos interesados en el proyecto. En Wikispaces se ha establecido **una jerarquía entre aquellas personas** que la utilizan, y a cada una de ellas corresponden roles diferentes. Podemos diferencias entre<sup>9</sup>:

- **Organizadores**: pueden gestionar el aspecto del wiki, borrar archivos, páginas y todo el espacio si quieren. Quien crea el espacio es por defecto su organizador pero este puede convertir a cualquier miembro del wiki en organizador. Puede bloquear la edición de cualquier página que desee y hacerla no editable por parte de los organizadores. Puede invitar, autorizar y borrar a cualquier usuario como un miembro del espacio.
- **Miembros**: Pueden editar cualquier página excepto las bloqueadas por los organizadores y subir archivos. Para ser miembro de un espacio protegido hay diversas maneras de hacerlo: el usuario lo ha demandado haciendo clic en el enlace "**Únete**" –situado en la parte superior derecha de todas las páginas del wikientonces el organizador del espacio verá un mensaje la siguiente vez que entre al espacio y podrá autorizarlo con un simple clic la segunda manera es recibir un mensaje de invitación de un organizador.
- **Invitados**: cualquier usuario es capaz de visualizar los espacios públicos y protegidos y editar las páginas de los espacios públicos. También pueden participar enviando mensajes al área de discusión de las páginas de los espacios protegidos. En este último caso ha de ser usuario de "wikispaces", cosa que implica seguir un sencillo proceso de registro.

Para **añadir miembros y organizadores al wiki**, debemos proceder de la siguiente manera; hemos de entrar, como administrador, a **Administrar wiki/Miembros** en el apartado **Personas**; en la zona de **Invitar a un nuevo miembro**, hemos de introducir en la caja de texto el nombre de usuario en

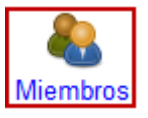

Wikispaces o el *correo electrónico* de la persona a la que deseamos invitar y pulsar en el

**<sup>9</sup>** Cfr. [Crear tu primer wiki. Tipos de wikis en wikispaces,](http://aulablog21.wikispaces.com/tallerwikispaces2) **Tu Wiki en Wikispaces.com** (AulaBlog21)

botón **Invitar<sup>10</sup>**:

# Invitar a un nuevo miembro Nombre de usuario o correo electrónico

La **persona destinataria** recibirá un **correo electrónico con la invitación** y un enlace al wiki para aceptar o rechazar esta oferta. Si el invitado no tiene cuenta en Wikispaces, deberá crearla completando los campos que le solicitan (nombre de usuario, contraseña y cuenta de correo electrónico; una vez aceptada la invitación se convertirán en miembros del wiki<sup>11</sup>.

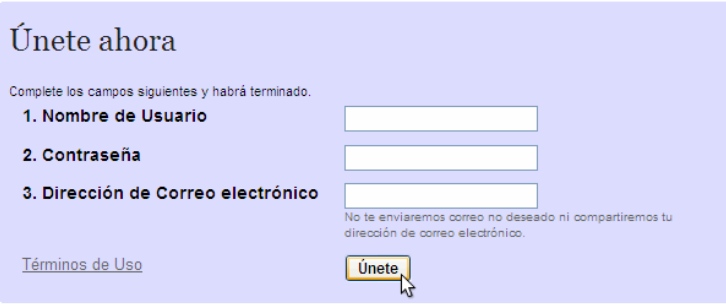

El administrador tendrá en cuenta que mientras no haya contestación a la invitación, esa persona aparecerá en **Peticiones de afiliación pendientes**, en la sección de **Miembros**. Una vez que acepte la invitación, pasa al **listado de Miembros**. Aquí el administrador podrá modificar su estatus en el apartado **Acciones**.

Para **invitar a varias personas a la vez,** debemos proceder de la siguiente manera; hemos

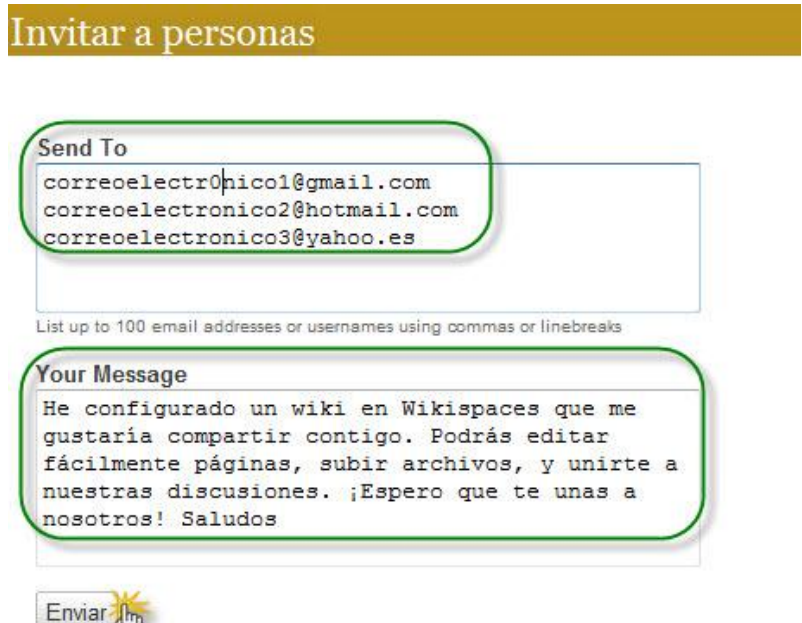

de entrar, como administrador, a **Administrar wiki/Invitar a personas** en el apartado

Invitar fr

**Personas;**  en la página

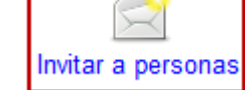

que se abre, **introducimos** en la caja de texto el nombre de usuario en Wikispaces o el correo electrónico de las personas a las que deseamos invitar, separados por párrafos; por defecto Wikispaces contiene un mensaje de invitación, que podemos modificar por uno personalizado; finalmente, hacemos clic en **Enviar<sup>12</sup> .**

 $\overline{a}$ <sup>10</sup> Lourdes Barroso: [Creación y gestión de](http://www.scribd.com/doc/2203698/Manual-de-wikispaces) Wikispaces, Seminario: Internet como recurso educativo. Web 2.0 educativa, I.E.S. Laguna de Joatzel (Madrid), 2007-2008, pp. 13-14.

<sup>11</sup> Cfr. María Isabel García Criado, *[Wikispaces para usos didácticos](http://observatorio.cnice.mec.es/modules.php?op=modload&name=News&file=article&sid=764)*, Instituto de Tecnologías Educativas (Ministerio de Educación del Gobierno de España), 23 noviembre de 2009.

<sup>&</sup>lt;sup>2</sup> Lourdes Barroso: [Creación y gestión de Wikispaces,](http://www.scribd.com/doc/2203698/Manual-de-wikispaces) Seminario: Internet como recurso educativo. Web 2.0 educativa, I.E.S. Laguna de Joatzel (Madrid), 2007-2008, pp. 13-14.

Cada persona destinataria recibiría un mensaje en el correo electrónico que deberá aceptar para ser miembro del wiki.

#### **3.2.4.5. Trabajar con páginas wiki**

Una wiki es un conjunto de páginas web que pueden ser editadas por distintos usuarios. Podemos crear cuantas queramos y podrán contener textos, imágenes, vídeos, enlaces...; sabremos cuantas tenemos en nuestra wiki yendo a:

- **El menú de navegación**: aparecerán en él todas las páginas que tengan enlace en este menú.
- **Administrar wiki / Páginas** (en **Contenido**): nos informa sobre todas nuestras páginas, tengan o no enlace en *Navegación*.

Hay **dos maneras de visualizar una página**:

- **Como página web:** sólo podemos verla. Es el modo que aparece por defecto.
- **Como página de edición**: permite editarla. Es el modo que aparece tras pulsar **Editar:**

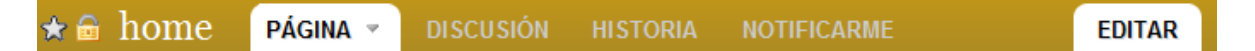

Esta disposición se mantiene por defecto, siempre que no hayamos determinado que la página esté protegida y no editada por terceros; en esta situación la pestaña **Editar** únicamente estará disponible cuando nos hayamos identificado como administradores.

- a) **Crear nuestra primera página<sup>13</sup>**
- Si estamos fuera de Wikispaces, iniciamos la sesión; si es la primera vez que accedemos a ella, encontraremos un texto de bienvenida de Wikispaces.
- Pulsamos **Editar** para acceder a la página de edición, de modo que podamos empezar a escribir en ella, insertar imágenes... El editor funciona de manera semejante a los procesadores de texto a los que estamos habituados (*OpenOffice* y similares); aunque lo encontraremos bastante limitado, nos servirá para textos básicos.
- Podemos hacer nuestra primera práctica borrando la bienvenida de Wikispaces y escribiendo nosotros mismos un texto. Tenemos que tener en cuenta que esta primera va a ser la página principal del wiki, es decir, la **página de inicio (Home).**
- Cuando acabemos de escribir, grabaremos los cambios pinchando en **Guardar (Save):**

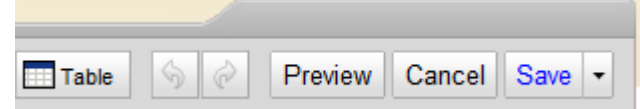

b) **Crear nuevas páginas<sup>14</sup>**

Además de la página de inicio que acabamos de editar, podremos crear cuantas otras

 $\overline{a}$ <sup>13</sup> María Isabel García Criado, *<u>[Wikispaces para usos didácticos](http://observatorio.cnice.mec.es/modules.php?op=modload&name=News&file=article&sid=764),</u> Instituto de Tecnologías Educativas (Ministerio* de Educación del Gobierno de España), 23 noviembre de 2009.

<sup>14</sup> María Isabel García Criado, *[Wikispaces para usos didácticos](http://observatorio.cnice.mec.es/modules.php?op=modload&name=News&file=article&sid=764)*, Instituto de Tecnologías Educativas (Ministerio de Educación del Gobierno de España), 23 noviembre de 2009.

queramos dentro de nuestra wiki siguiendo estos pasos.

- Seleccionamos **Página Nueva**:
- **Nombre de Página**: ponemos el nombre que queramos que encabece nuestra página.
- **Agregar etiquetas:** para clasificar nuestras páginas por su temática, podemos incluir etiquetas que deberemos escribir separadas por comas.
- Aparecerá la **URL de la nueva página** para su consulta directa
- **Crear**.

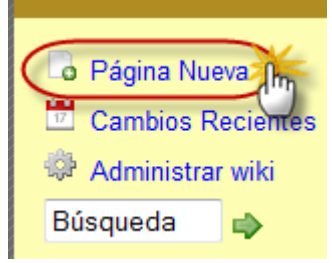

1. Objetivos

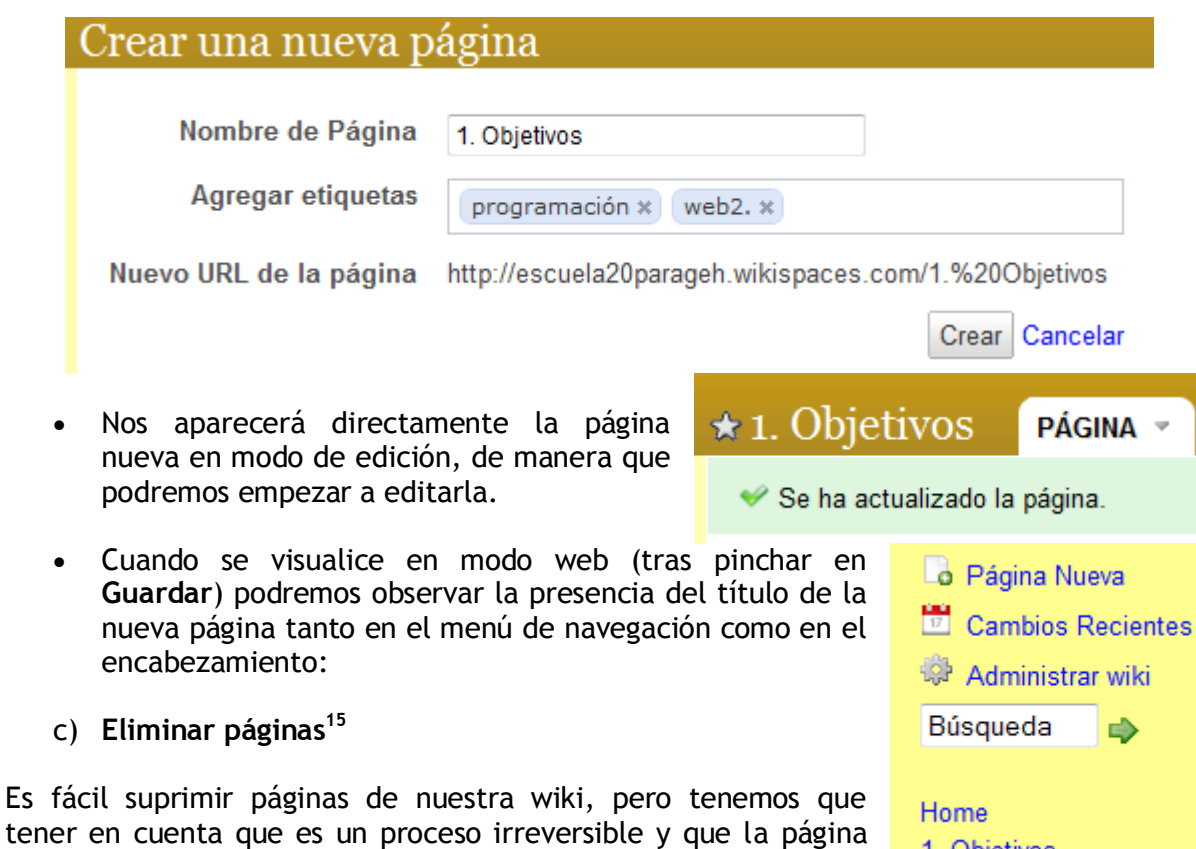

Pinchamos en **Administrar wiki**.

no podrá ser restaurada. Procederemos así:

- Pinchamos en **Páginas** (dentro de **Contenido**).
- Hacemos clic en la pestaña del archivo a eliminar.
- Presionamos **Eliminar** con el ratón.

| Búsqueda                     | Show Tags and History |                        | Unlock   Bloquear (Eliminar) |
|------------------------------|-----------------------|------------------------|------------------------------|
| V<br>Nombre de Página ▼      |                       | <b>Last Edited By</b>  | Fecha                        |
| 1. Objetivos rename redirect | н                     | profesortutor2010      | 3 minutes ago                |
|                              |                       | 1 row selected - clear | 1 - 1 of 1                   |

 <sup>15</sup> María Isabel García Criado, *<u>[Wikispaces para usos didácticos](http://observatorio.cnice.mec.es/modules.php?op=modload&name=News&file=article&sid=764),</u> Instituto de Tecnologías Educativas (Ministerio* de Educación del Gobierno de España), 23 noviembre de 2009.

#### d) **Edición de una página<sup>16</sup>**

Al pulsar el botón EDITAR, se abre la wiki como si fuera un documento de texto. Si en las preferencias de nuestra cuenta hemos aceptado la opción **Usar el editor visual (SÍ)**, nos aparece una barra de herramientas y se muestran herramientas para la edición de texto, para insertar enlaces o imágenes, etc. Vamos a explorar esto poco a poco. Wikispaces dispone de este sencillo editor de texto *WYSIWYG* (*What You See Is What You Get*) que nos muestra el texto tal y como lo verán nuestros visitantes**.** Su función es tan sólo la de facilitarnos la edición, porque, en realidad, el lenguaje que utiliza Wikispaces es *wikitext*. Para usos avanzados es interesante conocerlo, pues escribiendo directamente en él se logran resultados que no se pueden conseguir con el editor visual. Podemos consultarla en [http://www.wikispaces.com/wikitext-spanish.](http://www.wikispaces.com/wikitext-spanish)

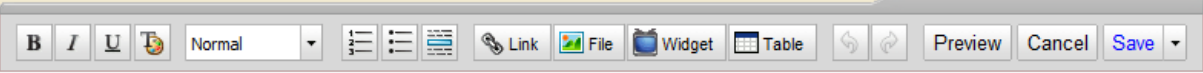

Veamos para que sirve cada uno de estos **botones del editor visual**:

- **Negrita.** Selecciona el texto que quieres resaltar con el ratón y haz clic sobre el botón.
- *Cursiva.* Selecciona el texto que quieres resaltar con el ratón y haz clic sobre el botón.
- Subrayado. Selecciona el texto que quieres resaltar con el ratón y haz clic sobre el botón.

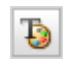

В

Ι

U

 $\overline{a}$ 

#### C**olor y estilo**:

En el **nivel básico** podemos elegir:

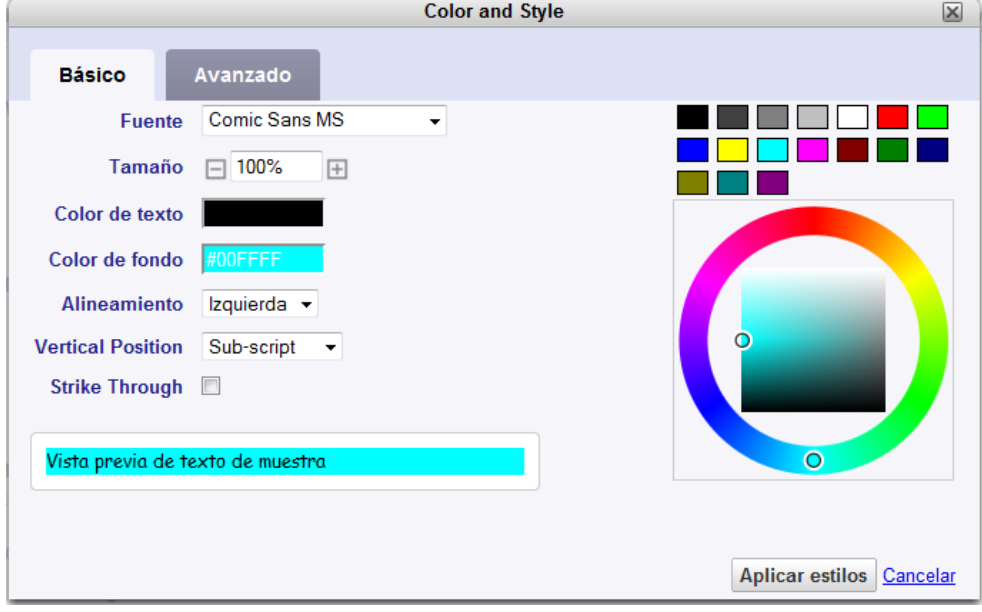

<sup>&</sup>lt;sup>16</sup> Cfr. Lourdes Barroso: [Creación y gestión de Wikispaces,](http://www.scribd.com/doc/2203698/Manual-de-wikispaces) Seminario: Internet como recurso educativo. Web 2.0 educativa, I.E.S. Laguna de Joatzel (Madrid), 2007-2008, pp. 13-14; María Isabel García Criado, *[Wikispaces para](http://observatorio.cnice.mec.es/modules.php?op=modload&name=News&file=article&sid=764)  [usos didácticos](http://observatorio.cnice.mec.es/modules.php?op=modload&name=News&file=article&sid=764)*, Instituto de Tecnologías Educativas (Ministerio de Educación del Gobierno de España), 23 noviembre de 2009.

- **Tipo de fuente**: *Arial*, *Times New Roman*...
- El **tamaño relativo de la letra**, más o menos grande.
- El **color del texto y del fondo**: poniéndonos sobre el rectángulo correspondiente, hacemos clic y a la derecha aparecerá una paleta de colores; picamos en el que nos interese.
- **Alineación del texto**: a la izquierda, a la derecha o centrado.
- **Posición vertical** (subíndice o superíndice).
- **Strike Through** (letra tachada)

Finalizamos con *Aplicar estilo*; este se aplicará en adelante o sobre lo que hayamos seleccionado.

Existe también un **modo avanzado** de edición de color y estilo, pero para ello debemos tener conocimientos más avanzados del lenguaje CSS:

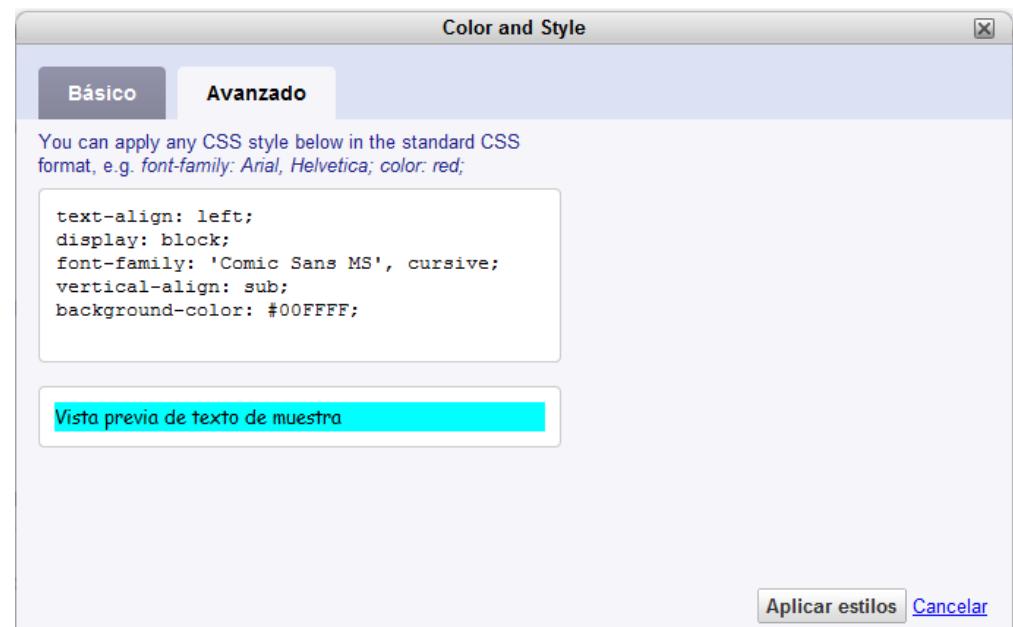

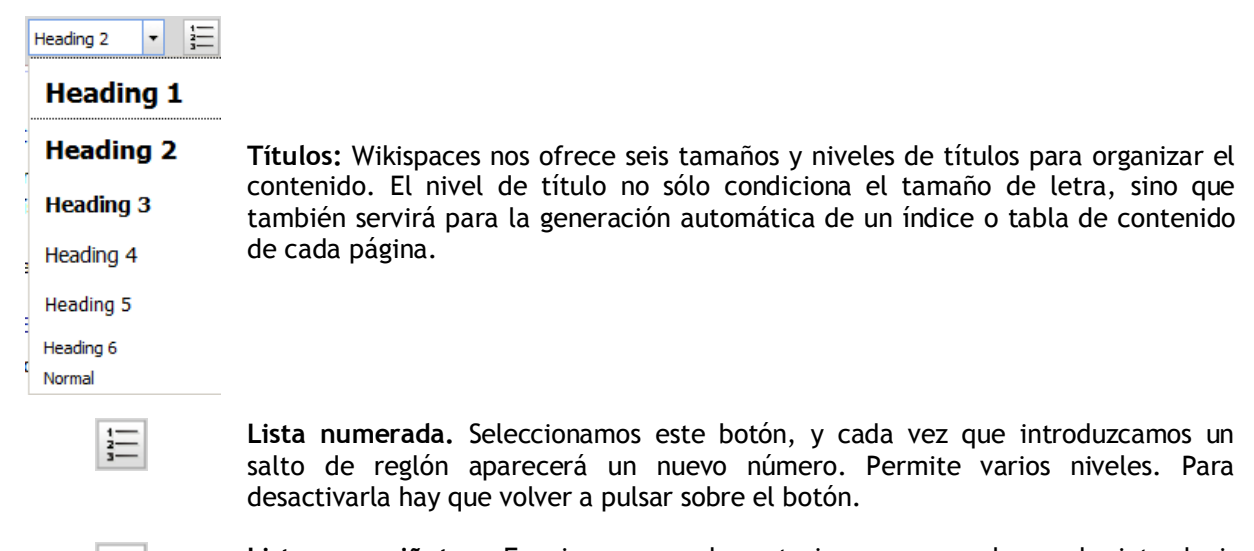

**Lista con viñetas.** Funciona como la anterior, pero en lugar de introducir números, ordena lista con viñetas. También permite varios niveles de esquema.

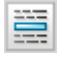

**Línea horizontal.** Colócate en el sitio donde quieras que aparezca la línea y haz clic sobre el botón.

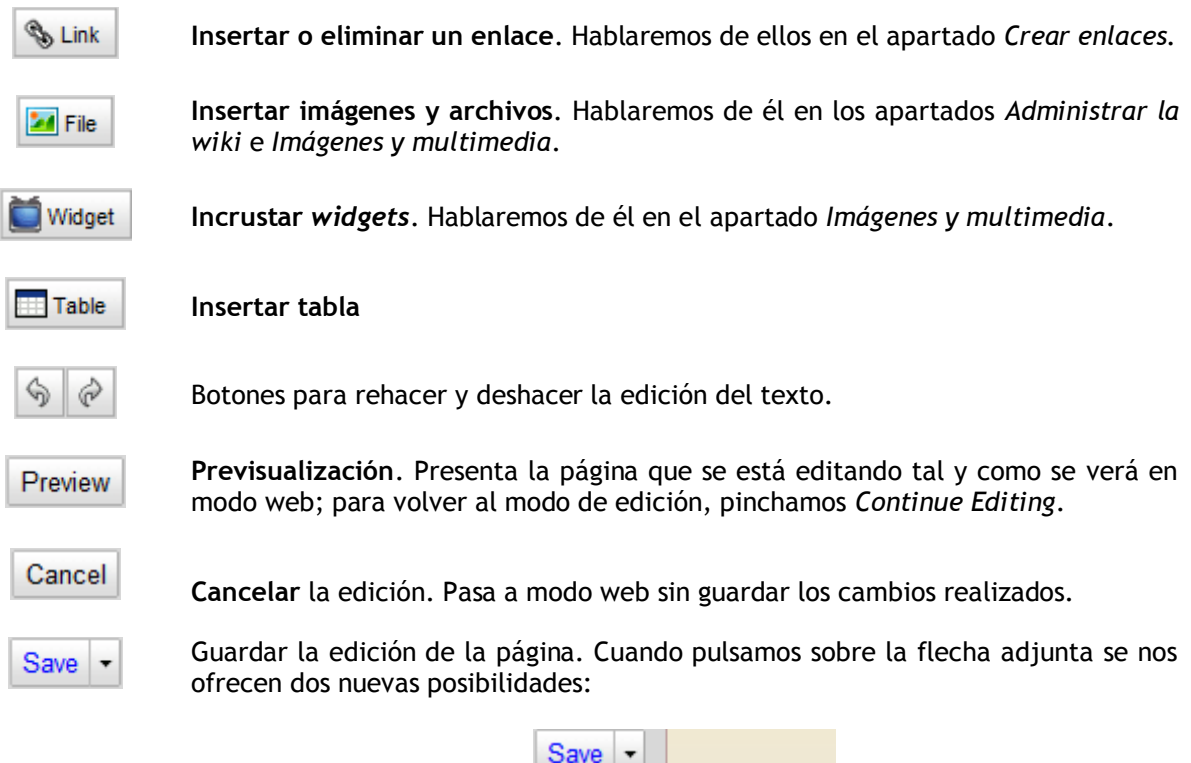

La primera ofrece guardar la edición de la página y **añadir un comentario** a la misma:

Save with Comment <sub>Jh</sub>

**Wikitext Editor** 

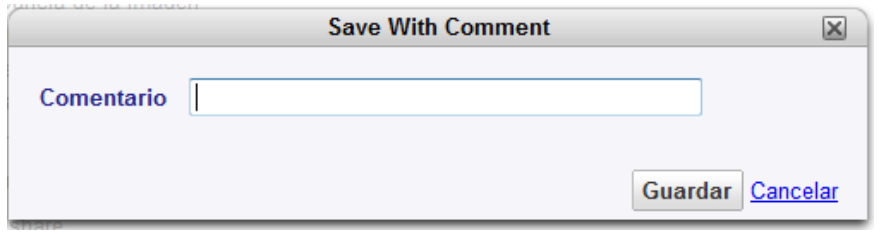

La segunda ofrece la posibilidad de abrir el **editor del lenguaje de Wikispaces**, el wikitext, es decir, en código de texto wiki. Esto nos puede resultar útil para localizar determinado código de edición que no sea deseable y borrarlo... o también para insertar un código que de otro modo es más complicado.

#### e) **Revertir y fusionar páginas<sup>17</sup>**

 $\overline{a}$ 

Una de las funcionalidades de un wiki es la posibilidad de consultar y manipular las diferentes versiones que se han ido realizando en el tiempo. Cada página del wiki, en la parte superior, tiene 4 pestañas (**Página, Discusión, Historia, Notifícame**). Por defecto, siempre que accedemos a una página, está activa la pestaña Página en la que aparece lo que se muestra a quienes visitan esa página de nuestra wiki. La otra pestaña que más nos interesa es **Historia**. Nuestro servidor wiki recuerda todas las versiones de

<sup>17</sup> Cfr. [Estructura de las páginas,](http://recursosticjerez.wikispaces.com/wiki17) **Wikis, crear, aprender y compartir**, recursosticjerez.wikispaces.com/, noviembre de 2007/enero de 2008; María Isabel García Criado, *[Wikispaces para usos didácticos](http://observatorio.cnice.mec.es/modules.php?op=modload&name=News&file=article&sid=764)*, Instituto de Tecnologías Educativas (Ministerio de Educación del Gobierno de España), 23 noviembre de 2009; [3. Quiero](http://aulablog21.wikispaces.com/tallerwikispaces3)  [escribir en una página. Crear una página. Revertir cambios. Fusionado automático ,](http://aulablog21.wikispaces.com/tallerwikispaces3) Taller de wiki (Aulablog21), 2008-2009.

cada página, tal y como las dejo cada usuario después de editarlas. Ello permite revertir cambios e incluso valorar la aportación de cada usuario. Para ello pulsa en la parte superior en dicha pestaña.

 $\star$   $\oplus$  1.1. ¿Qué es la web 2.0? PÁGINA <sup>→</sup> **DISCUSIÓN HISTORIA NOTIFICARME** 

Como podemos ver, aparecen los datos del miembro de la wiki que editó la página, la fecha y la hora en que lo hizo. El orden es inverso al cronológico, en primer lugar la versión más reciente y en último lugar la más antigua. Podemos comparar una versión con otra pulsando sobre el botón "select" de ambas versiones.

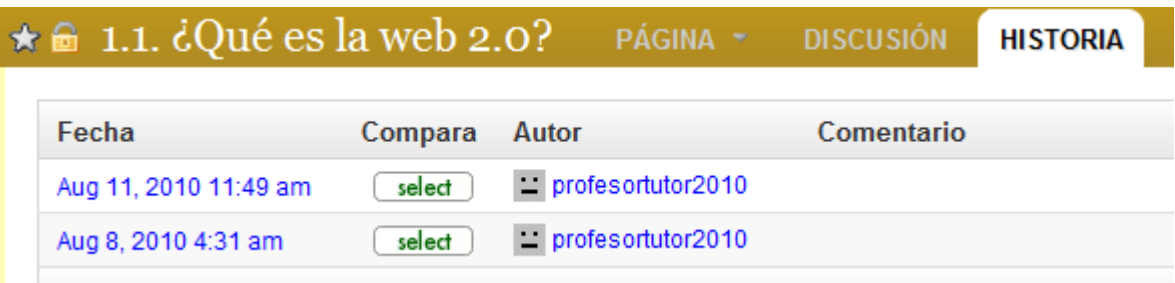

Resaltado en **verde** aparece **el texto insertado** y en **rojo** el **texto borrado**.

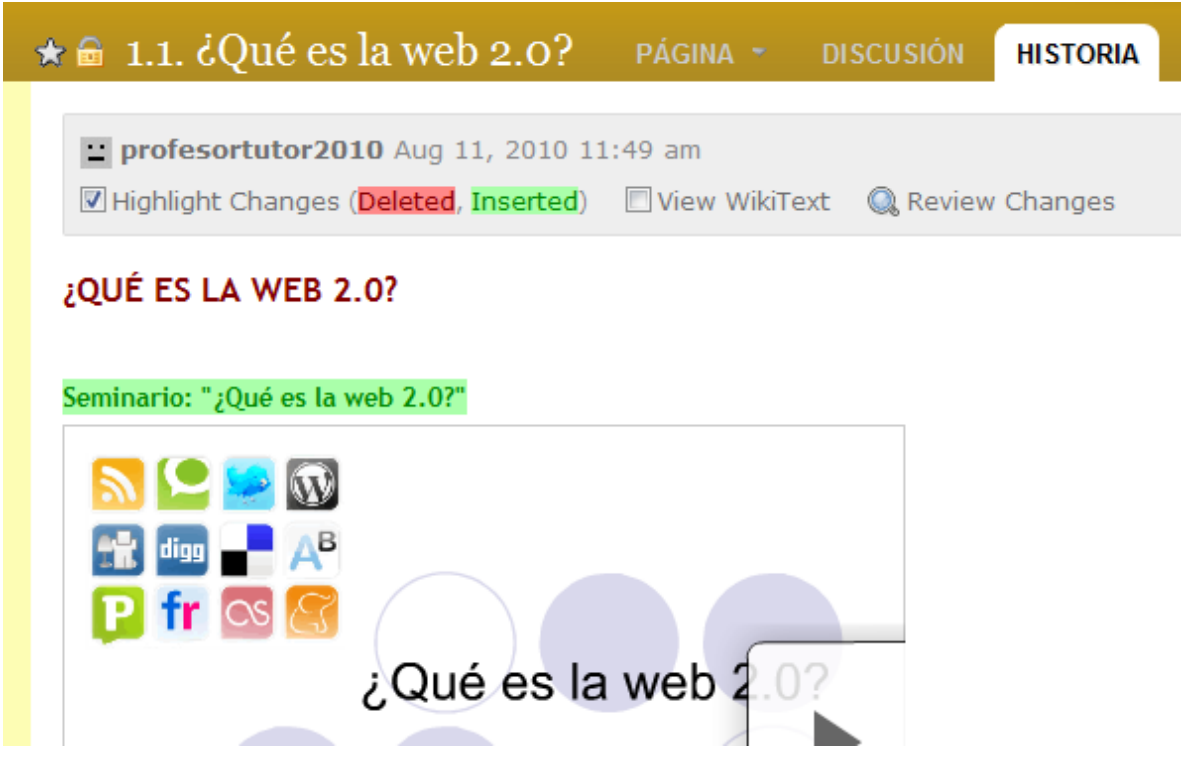

A partir de aquí, podemos **revertir la página**; al hacerlo, se puede restaurar el contenido de una página existente a un momento anterior. No se debe hacer a la ligera, pero puede servir de ayuda cuando la página ha sido sufrido un ataque externo o para corregir errores. Para revertir una página:

- Presione en la pestaña **'Historia'**, en la parte superior de la página que desea revertir.
- Seleccione la versión a la que desea regresar, pulsando sobre el **enlace en el que**

**aparece la fecha y la hora.**

 Si todavía no hemos optado por la versión anterior, aparece una botonería en la parte superior derecha para seleccionar la **Older Version:**

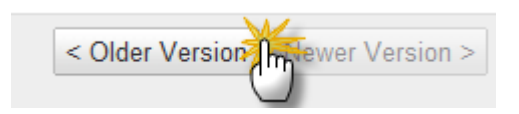

- Si deseamos volver a la versión más reciente, hemos de presionar en el enlace **'Revert to this version'**, en la parte superior de la página.
- Escriba un comentario y presione en el botón 'Revert'.

# Revertir página

The page will be reverted to the contents as of Aug 8, 2010 4:31 am. Please enter a comment for the page history log.

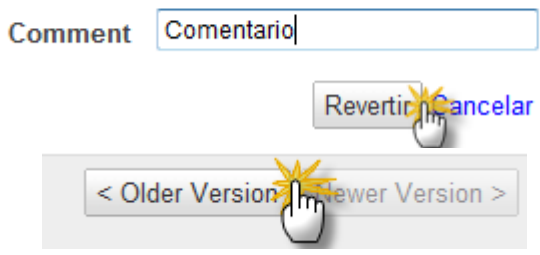

Cuando revierta una página, por favor escriba un comentario que explique por qué revirtió la página. Tenga en cuenta que debe haberse logeado o ingresado con su nombre de usuario para poder revertir páginas.

Existe también otra posibilidad de recuperar una página a medio confeccionar; se trata de casos de copias pérdidas por fallos del sistema:

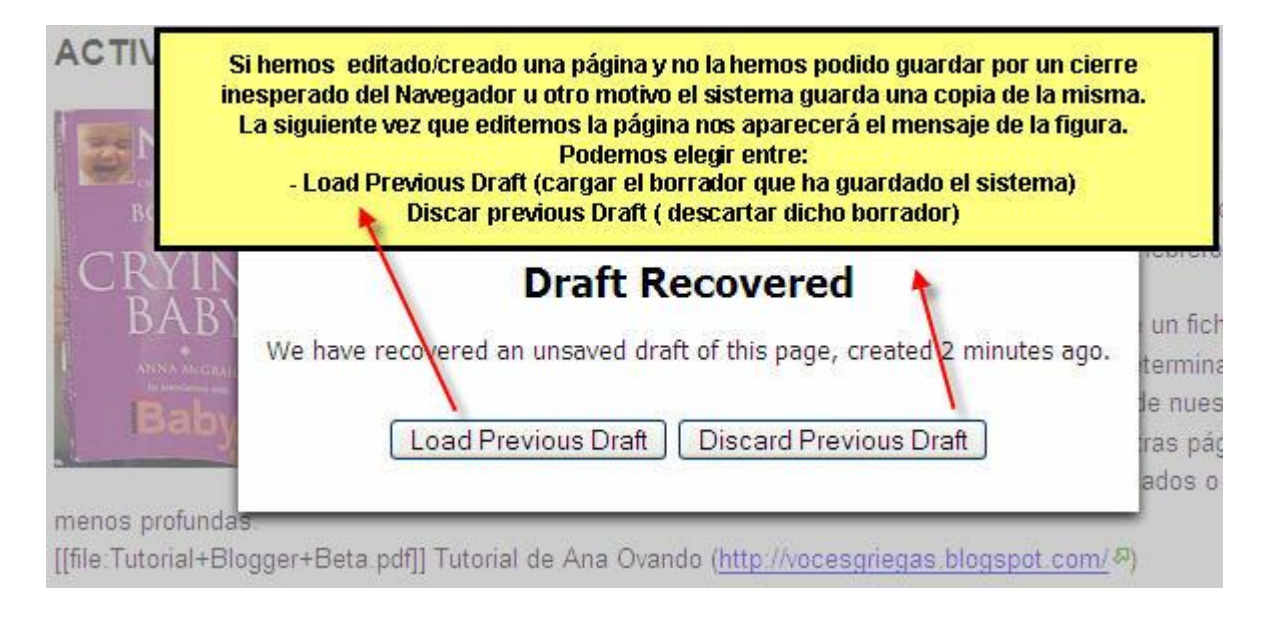

En Julio 2007 una importante mejora fue introducida en el sistema, se trata del **fusionado automático**. Cuando varias personas editan la misma página al mismo tiempo, Wikispaces fusiona los cambios que cada una de ellas ha introducido de modo que los usuarios no tengan que preocuparse de si van a escribir sobre el trabajo de cada uno de los demás Historial de ediciones.

## **3.2.4.6. Insertar contenidos: imágenes, multimedia y páginas web.**

En las páginas de una wiki podemos insertar imágenes o cualquier elemento multimedia (vídeo, sonido, presentaciones...). Para hacerlo tenemos dos opciones: insertar elementos que tenemos alojados en nuestro espacio -es la opción más frecuente para imágenes- o incrustar elementos multimedia tomándolos directamente de la Red. A la hora de insertar imágenes o multimedia en nuestra wiki debemos ser cuidadosos con respetar los derechos de autor y buscar preferentemente contenidos bajo licencia *Creative Commons* (*CC*). Si vamos a trabajar con archivos de imágenes, sería interesante manejar algún programa que nos permita su manipulación; una buena opción puede ser The [Gimp,](http://www.gimp.org.es/) aplicación libre para la edición y composición de imágenes y para el retoque fotográfico. Si vamos a trabajar con archivos de sonido, una buena opción puede ser [Audacity,](http://audacity.sourceforge.net/) aplicación libre para la edición y grabación de audio.

## **a) Insertar imágenes<sup>18</sup>**

 $\overline{a}$ 

Algunas cuestiones previas sobre los formatos de imágenes para publicar en Internet:

- Es muy importante **utilizar un formato de imagen comprimido**, los más usuales son: gif, jpg, png -el formato aparece como extensión del archivo-. Existen muchos programas que te permiten editar las imágenes y cambiarles el formato, puedes consultarlo en el bloque referido a elementos multimedia.
- **No utilices archivos en formato bmp** ya que genera imágenes muy pesadas que resultarán muy lentas o imposibles de cargar por Wikispaces.

Existen diversos **modos de insertar imágenes** en las páginas de Wikispaces:

#### **- Insertar archivos de imágenes que tenemos alojados en nuestro espacio**

Lo más cómodo es tener el archivo de la imagen que queremos insertar subido a la wiki (en el apartado **Administrar la wiki** explicamos cómo hacerlo). Deberán tener alguno de los formatos ya citados y no más de 10 MB cada uno. Procederemos así:

 Estando en la página en modo edición, situamos el cursor en el lugar en que queramos insertar la imagen y pinchamos en el icono **de Insertar imágenes y archivos**. Indicamos que nos quedamos en **Insertar archivos.**

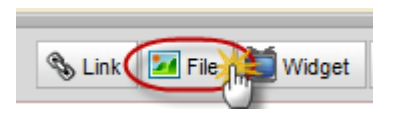

 **Nos ponemos sobre el archivo que queramos insertar y hacemos doble clic**. Debemos verificar antes que esté seleccionado el mensaje **Incrustar archivo** en el menú **Haga click para**; existe en este apartado otra posibilidad que consiste en **Vincular a un archivo**, cuyo resultado no es mostrar la imagen sino crear un enlace a dicha imagen para su posterior visualización y descarga. Otro aspecto a tener presente es que **si existiesen muchos archivos almacenados**, podemos reducir la visualización a solo las imágenes, para lo que hemos de indicar en el menú Mostrar la elección de Imágenes. Podemos optar de la misma manera en colocar el nombre de la imagen, si lo conocemos, en el cuadro de texto situado en la parte superior que sirve como lugar de búsqueda.

<sup>18</sup> Hemos utilizado el trabajo de María Isabel García Criado, *[Wikispaces para usos didácticos](http://observatorio.cnice.mec.es/modules.php?op=modload&name=News&file=article&sid=764)*, Instituto de Tecnologías Educativas (Ministerio de Educación del Gobierno de España), 23 noviembre de 2009, como primera referencia , pero ha sido preciso una adaptación de gran calado para actualizar su funcionamiento a fecha de agosto de 2010.

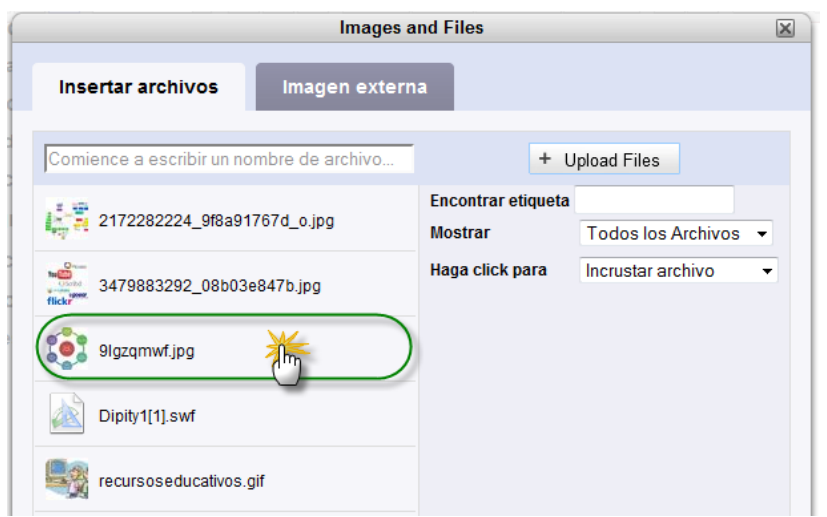

Tras visualizarse la imagen probablemente se abre una ventana adjunta que son las **Propiedades de imagen**; se nos muestran diversos parámetros que podemos configurar:

- **Alineación**: indicamos la alineación que deseemos (Centrar, Derecha, Izquierda, Ninguno/a).
- **Enlace**: si queremos que esta imagen funcione como un enlace, hemos de pulsar en **Añadir** enlace y escribir el mismo.
- **Tamaño**: pinchamos en + en si queremos aumentar o reducir el tamaño de la imagen.

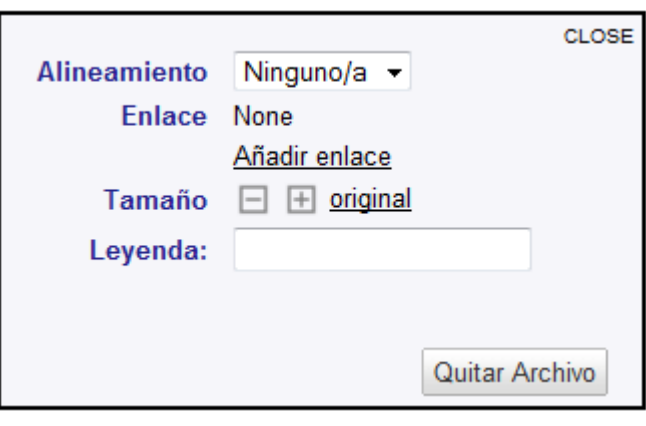

- **Leyenda**: si queremos insertar un pie de imagen, lo escribimos aquí. Lo veremos sólo cuando estemos en modo web.
- **Quitar archivo**: elimina la selección.
- Para volver a la página, pinchamos en ella o sobre la palabra **Close**.

Si en algún momento posterior quisiéramos cambiar las propiedades una imagen, haciendo clic sobre ella -y estando en modo edición- nos aparecerá de nuevo esta ventana de propiedades.

#### **- Imágenes alojadas en el disco duro**

- Identifícate como miembro del wiki en el que deseas insertar la imagen. Si no lo haces, no se te permitirá subir archivos.
- Estando en la página en modo edición, situamos el cursor en el lugar en que queramos insertar la imagen y pinchamos en el icono **de Insertar imágenes y archivos**. Indicamos que nos quedamos en **Insertar archivos.**
- Haz clic sobre **+ Upload Files** para seleccionar una imagen de tu disco duro.
- Selecciona la imagen y haz clic sobre Abrir. Se mostrará a continuación en la ventana abierta su nombre y una imagen pequeña de la misma, tal como se advertía en la situación descrita con anterioridad.
- Haz doble clic sobre la imagen que deseas insertar en el wiki y aparecerá en la página del wiki.

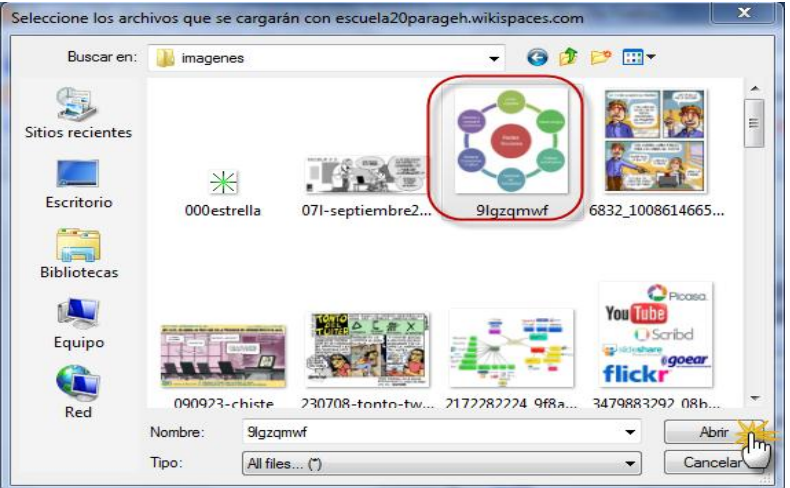

- **- Insertar imágenes tomadas directamente de la red** 
	- Estando en la página en modo edición, situamos el cursor en el lugar en que queramos insertar la imagen y pinchamos en el icono de **Insertar imágenes y archivos**.
	- Se abre la venta emergente y seleccionamos **Imagen externa.**

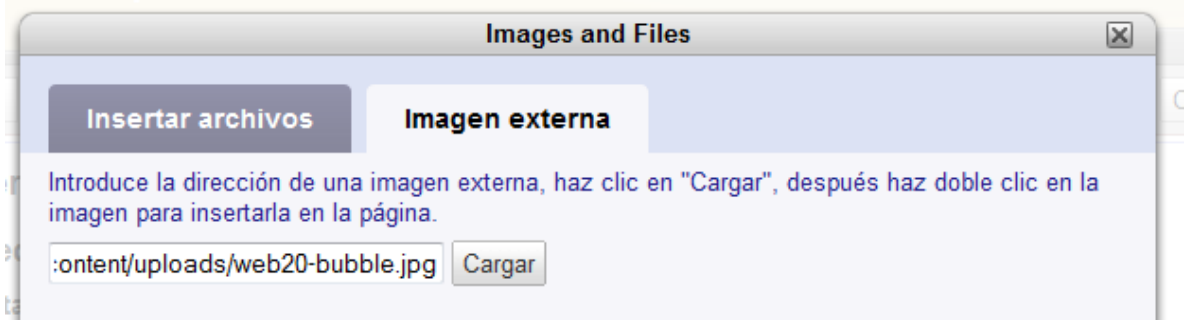

Esta vez se trata de una imagen que se encuentre en algún otro servidor y de la que dispongamos de su dirección de Internet.

- Una vez localizada la imagen que deseamos insertar, **escribimos la dirección URL** de la misma en la caja de texto disponible en dicha ventana emergente inferior: por ejemplo: [http://www.comentaomuere.com/wp-content/uploads/web20](http://www.comentaomuere.com/wp-content/uploads/web20-bubble.jpg) [bubble.jpg](http://www.comentaomuere.com/wp-content/uploads/web20-bubble.jpg)
- Haz clic sobre **Cargar**.
- Aparece la imagen y su nombre debajo de la caja de texto y hacemos doble clic sobre la imagen que deseamos insertar y aparecerá en la página del wiki.

**Images and Files Insertar archivos** Imagen externa Introduce la dirección de una imagen externa, haz clic en "Cargar", imagen para insertarla en la página. :ontent/uploads/web20-bubble.jpg Cargar eb20-bubb.

Una vez visible la imagen en la página, podremos configurar las

propiedades de la imagen, tal como hemos efectuado con anterioridad. Si en algún momento posterior quisiéramos cambiar las propiedades una imagen, haciendo clic sobre ella -y estando en modo edición- nos aparecerá de nuevo esta ventana de propiedades.

#### **b) Insertar elementos multimedia (sonido, vídeo, presentaciones...)**

Tenemos **dos posibilidades**:

#### **- Incrustar elementos multimedia tomados directamente de la red**

LA PRIMERA GUERRA MUNDIAL(1914-1918)

Es el sistema más cómodo y seguro para insertar multimedia en nuestra wiki. Procedemos así:

- Vamos a la **página web** que contenga el contenido multimedia que queramos incrustar (Vídeo obtenido en **Youtube** sobre la Primera Guerra Mundial).
- Buscamos en ella el **código HTML del contenido que nos interesa**. Suele aparecer a su lado bajo etiquetas del tipo **Insertar, Embed, Embed HTML, Add to My Site/Blog, Link to this page**.

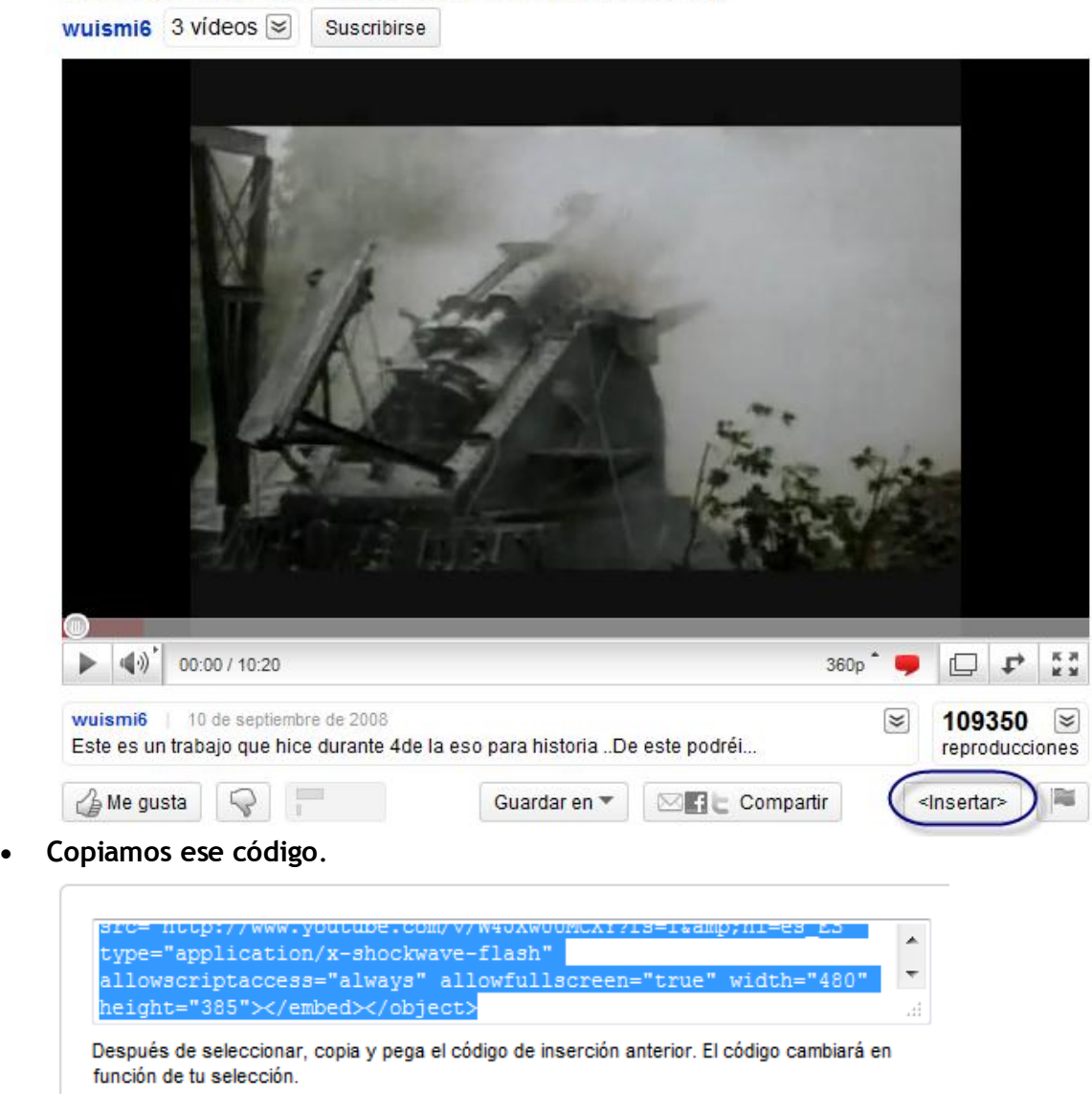

 Volvemos a nuestro wiki y, en modo edición, situamos **el cursor en el lugar en el que queramos insertar** el contenido multimedia (Vídeo, Audio, Pase de diapositivas. Vamos al icono de **Incrustar widget**.

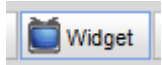

 Seleccionamos en la ventana emergente el apartado **Vídeo, Audio o Pase de diapositivas,** según el tipo de archivo de que se trate.

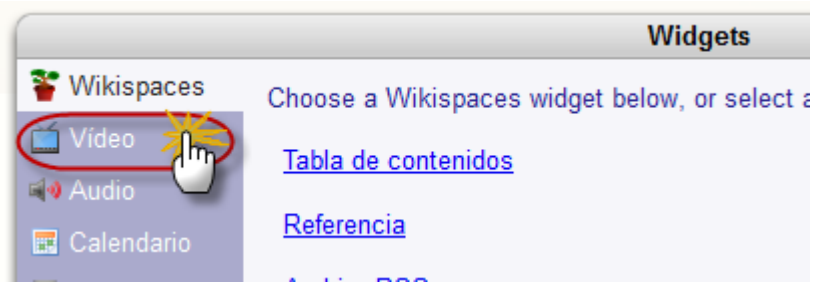

 Para facilitarnos la tarea se ofrecen diferentes opciones presente en la web y seleccionamos la conveniente (en el caso del vídeo, YouTube):

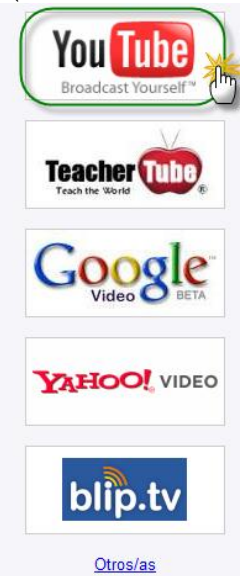

Pegamos el código HTML en la caja de texto que se nos proporciona.

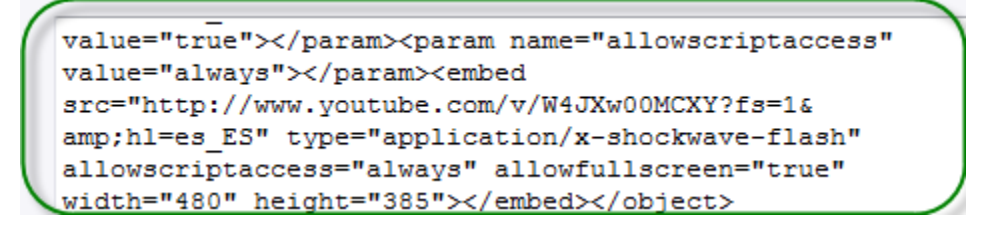

Tras pinchar en **Guardar**, y ya en modo web, veremos el resultado.

Si seleccionamos el archivo aparecen unos manejadores y comandos que nos permiten modificar las dimensiones con que se muestra el archivo en nuestro wiki (propiedades del archivo), así como situarlo en la pantalla (Centrar, Derecha, Izquierda).

#### **- Utilizar el reproductor multimedia de Wikispaces**

Wikispaces ha incorporado un **reproductor de archivos multimedia** (audio y vídeo) que podemos utilizar para integrar este tipo de archivos en nuestro wiki. Para poder llevar a cabo este proceso, el archivo multimedia debe estar subido al espacio -en el apartado **Administrar wiki** explicamos cómo alojar archivos en nuestro espacio- que nos proporciona Wikispaces, pero siempre teniendo el espacio disponible, a causa de la cantidad de Megabytes que consume un vídeo y los 2 Gb disponible por la cuenta gratuita. Estos archivos no podrán tener más de 10 MB cada uno; si se trata de sonidos, deberán tener formato mp3; para vídeo no se especifican formatos y algunos pueden presentar problemas de navegación -se han probado con los siguientes: **.flv**, **swf**, **mov** y **mp4** sin que se presenten problemas con el navegador Firefox, pero desafortunadamente no sucede lo mismo con Internet Explorer (Microsoft)-, lo que hace que este sistema sea poco aconsejable para insertar vídeos.

Tal como explicamos en el caso de las imágenes podemos subir archivos multimedia siguiendo las siguientes instrucciones, y contando con los archivos en nuestro ordenador personal:

- Pulsamos el enlace **Administración wiki** /
- Una vez abierta la edición de la página, en el menú de edición debemos 絲 hacer clic en el icono de **Insertar imágenes y archivos**.
- En la sección de **Insertar archivos** pulsamos **+ Upload Files**, buscamos el archivo en el disco duro y le damos a **Abrir**.
- En otro caso, si abrimos la lista desplegable **Mostrar**, podemos elegir entre Todos los archivos, **Audio y vídeo**, Imágenes, Otros archivos, Archivos recientes. Eligiendo el que se adecue a nuestro interés, hará que aparezcan sólo los archivos multimedia que tengamos subidos a nuestro espacio.
- En los dos casos anteriores, una vez localizado **hacemos doble clic** sobre el archivo.

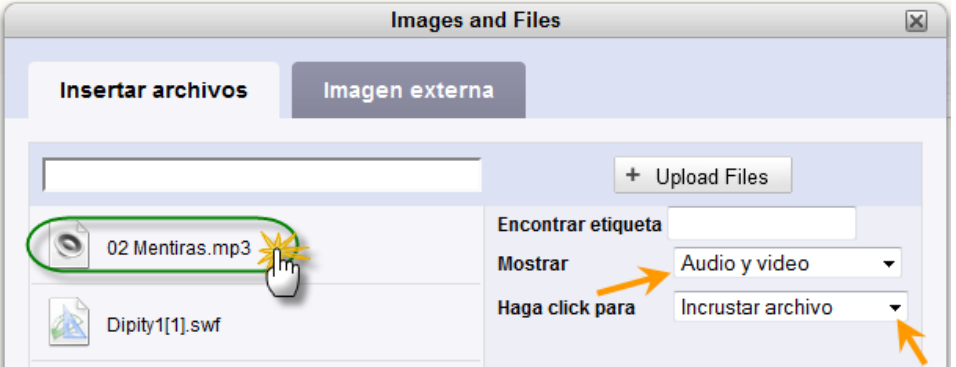

El resultado lo veremos cuando guardemos la página de edición y volvamos al modo web. En el caso del archivo de sonido ilustrado en la imagen anterior, una vez incrustado, observaremos el reproductor multimedia para oírlo:

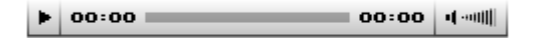

#### **c) Incluir páginas web**<sup>19</sup>

Para incluir o embeber páginas web en nuestra wiki, hacemos lo siguiente:

- Pulsamos sobre el icono Insertar widgest
- Localizamos la dirección de internet correspondiente a la página web que queremos incluir.
- En el cuadro de texto tecleamos el siguiente código HTML:

<iframe src=["http://ruta\\_servidor/nombre\\_archivo.htm"](http://ruta_servidor/nombre_archivo.htm) width="500" height="500" frameborder="0" scrolling=Yes>

 <sup>19</sup> [Mejoramos nuestra wiki \(VI\): Incluir páginas web,](http://recursosticjerez.wikispaces.com/wiki18) Wikis, crear, aprender y compartir, recursosticjerez.wikispaces.com/, diciembre de 2007

</iframe>

- o Donde pone **[http://ruta\\_servidor/nombre\\_archivo.htm](http://ruta_servidor/nombre_archivo.htm)** colocaremos la URL de la página que queremos incluir.
- o **width** y **height** determinan las dimensiones de la ventana en la que aparece la página web embebida.
- o **frameborder** indica el tipo de borde que ponemos a esta ventana (0 supone no poner borde).
- o **scrolling** indica si aparecen o no barras de desplazamiento.

Dentro de este parámetro podemos entender la posibilidad de embeber actividades realizadas en Hot Potatoes<sup>20</sup>, WebQuest, Cazas del Tesoro<sup>21</sup>, etc.

## **d) Insertar infografías<sup>22</sup>**

Las infografías por lo general son archivos en formato flash consistente en la reproducción de varias imágenes sucesivas a modo de película. Según la [Wikipedia:](http://es.wikipedia.org/wiki/Infograf%C3%ADa) *La infografía es una representación más visual que la propia de los textos, en la que intervienen descripciones, narraciones o interpretaciones, presentadas de manera gráfica normalmente figurativa, que pueden o no coincidir con grafismos abstractos y / o sonidos. La infografía nació como un medio de trasmitir información gráficamente. Los mapas, gráficos, viñetas, etc. son infogramas, es decir unidades menores de la infografía, con la que se presenta una información completa aunque pueda ser complementaria o de síntesis. El término también se ha popularizado para referirse a todas aquellas imágenes generadas por ordenador. Más específicamente suele hacer referencia a la creación de imágenes que tratan de imitar el mundo tridimensional mediante el cálculo del comportamiento de la luz, los volúmenes, la atmósfera, las sombras, las texturas, la cámara, el movimiento, etc. Estas técnicas basadas en complejos cálculos matemáticos, pueden tratar de conseguir imágenes reales o no, en cuyo caso se habla de fotorrealismo.*

Se puede incluir también imágenes animadas para dar sensación de movimiento a imágenes o dibujos. Diversos formatos de archivo permiten representar animación en una computadora, y a través de Internet. Entre los más conocidos están Adobe Flash, GIF, MNG y SVG. El archivo puede contener una secuencia de cuadros, como gráficos rasterizados (o la diferencia entre un cuadro y el anterior), o puede contener la definición de trazos y sus deformaciones en el tiempo, en un formato vectorial. Hay formatos de archivo específicos para

animaciones, y también se utilizan formatos genéricos que pueden contener diversos tipos de multimedias. El formato

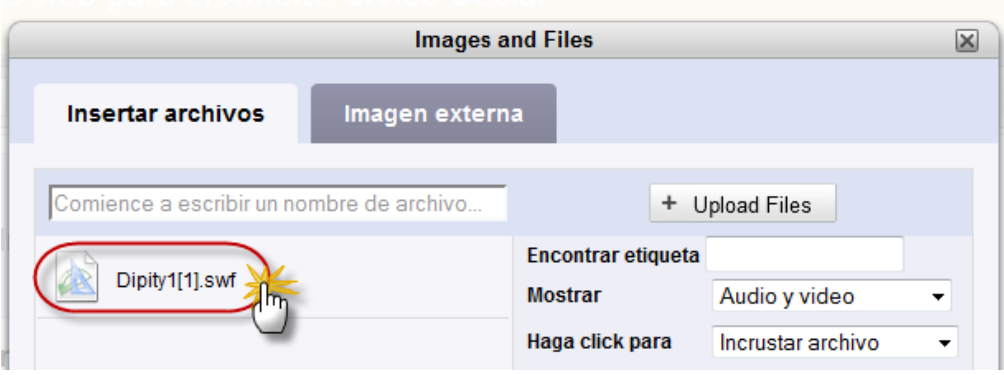

 $\overline{a}$ <sup>20</sup> [Mejoramos nuestra wiki \(VII\): Incluir actividades HotPotatoes,](http://recursosticjerez.wikispaces.com/wiki19) Wikis, crear, aprender y compartir, recursosticjerez.wikispaces.com/, diciembre de 2007

<sup>&</sup>lt;sup>21</sup> [Mejoramos nuestra wiki \(VIII\): Incluir WebQuest o Cazas de Tesoros,](http://recursosticjerez.wikispaces.com/wq00) Wikis, crear, aprender y compartir, recursosticjerez.wikispaces.com/, diciembre de 2007

Argote Martín, J.A y otros: Elaboración de wiki con Wikispaces. Capítulo 6: Insertar una imagen, gif animado [o infografía,](http://tecnologiaedu.uma.es/materiales/wiki/archivos/t6_wiki.pdf) Tecnología Educativa de la Universidad de Málaga, 1 de marzo de 2010

que le puede venir bien para insertarlo como imagen es el gif.

Para incluir las imágenes debe proceder de la misma manera como si fuera una imagen normal.

## **3.2.4.7. Otros aspectos de edición de página**

a) Crear enlaces<sup>23</sup>

Los enlaces pueden ser de diversos tipos:

## **- Enlace a un recurso de Internet externo**

- Seleccionamos el texto que queramos que sirva de enlace.
- Pinchamos en el icono **Insertar enlace**.
- Seleccionamos **Enlace externo***.*
- **Texto del enlace**: nos aparecerá el que hemos seleccionado.
- **Dirección**: indicamos la dirección del recurso externo. En el presente caso un enlace a la Wikipedia
- Colocamos o no la confirmación en el apartado **Nueva ventana**, para que

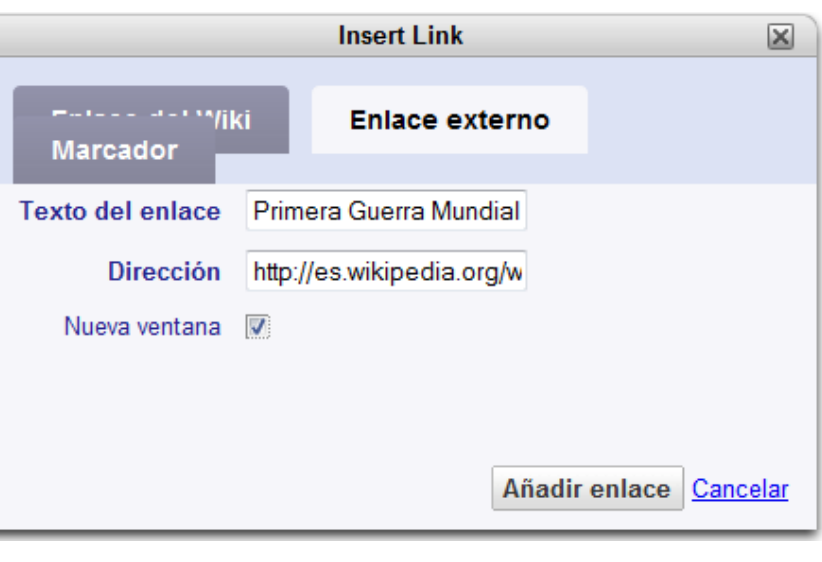

se abra o no en el mismo ventana o diferente de la que está abierta.

- Pinchamos en **Añadir enlace**.
- Cuando volvamos al modo web, deberemos **comprobar si el enlace funciona**.
- **- Enlace a una página del wiki** 
	- **Seleccionamos el texto** que queramos que sirva de enlace.
	- Pinchamos en el icono **Insertar enlace**.
	- Seleccionamos **Enlace del Wiki.**
	- **Texto del enlace:** nos aparecerá el que hemos seleccionado.
	- **Wiki:** indica en

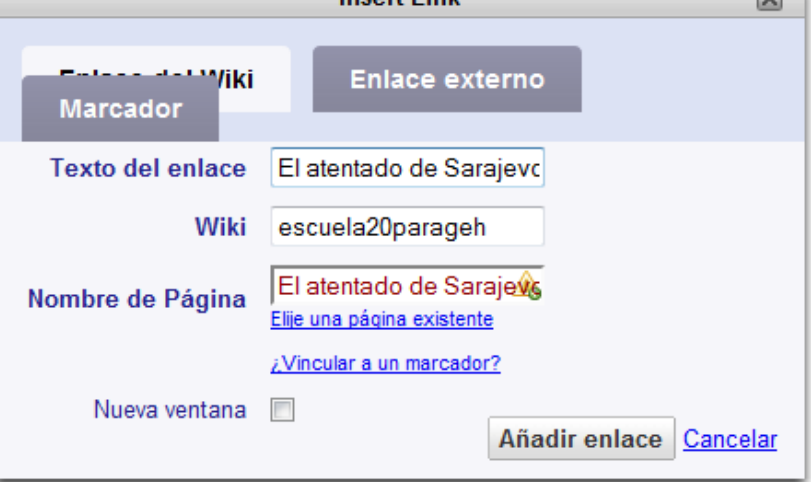

Insert Link

 <sup>23</sup> María Isabel García Criado, *[Wikispaces para usos didácticos](http://observatorio.cnice.mec.es/modules.php?op=modload&name=News&file=article&sid=764)*, Instituto de Tecnologías Educativas (Ministerio de Educación del Gobierno de España), 23 noviembre de 2009.

 $\Box$ 

que wiki de las creadas en la cuenta se desea utilizar para el enlace.

- **Nombre de página**: indicamos la página con la que queremos enlazar. En el caso de que no exista en la wiki seleccionada aparecerá en rojo; cuando la página exista el sistema nos confirmará este extremo resaltando la palabra en verde. Además, se nos ofrece la posibilidad de realizar una búsqueda entre las páginas o marcadores creados, para lo que tendremos que presionar el enlace correspondiente (Elige una página existente, ¿Vincular a un marcador?
- **Nueva ventana**: haciendo clic en el cuadrito, la página se abrirá en una nueva ventana.
- Pinchamos en **Añadir enlace**.
- Cuando volvamos al modo web, deberemos comprobar si el enlace funciona.

#### **- Enlace a un lugar concreto de una página del wiki**

Enlace a un punto específico de una página de nuestro wiki para lo cual debemos establecer previamente en dicho punto un "ancla" también llamado "marcador".

- **Seleccionamos el texto** que queramos que sirva de enlace.
- Pinchamos en el icono **Insertar enlace**.
- Seleccionamos **Marcador.**
- En este apartado únicamente se ofrece la posibilidad de indicar el marcador, que ya habremos creado, que deseamos enlazar, escribiendo el nombre utilizado como ancla.
- **Insert Link**  $\overline{\mathbf{x}}$ **Enlace externo Marcador** Nombre de marcador Sarajevo Añadir enlace Cancelar
- Pinchamos en **Añadir enlace**.
- 
- Cuando volvamos al modo web, deberemos comprobar si el enlace funciona.

#### **b) Crear una tabla de contenidos**

#### **Tabla de contenidos**

En un wiki podemos crear **una tabla de contenidos por cada página creada** que nos ayude a navegar fácilmente por sus contenidos. Para llevar a cabo este proceso debemos procede de la siguiente manera:

- Entramos en el **editor la página** que vamos a modificar. Escribimos [[toc]] en primer lugar.
- Después ya podemos elaborar nuestra página, aplicando a cada título o subtítulo los formatos de encabezamiento deseados para organizar los distintos niveles. En el

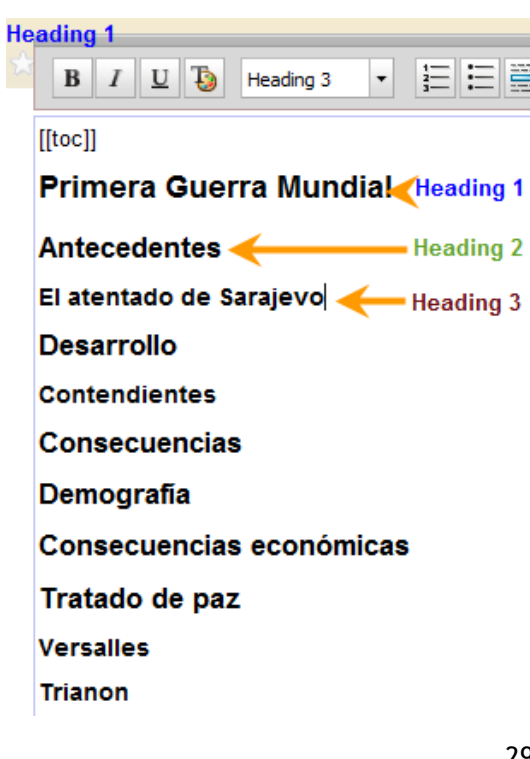

ejemplo hemos establecido tres niveles de jerarquía.

 Una vez terminemos el índice podemos escribir encada uno de los apartados. Para terminar, guardamos los cambios pulsando **Save.**

Como resultado, cada vez que abramos esta página, aparecerá a la derecha la tabla de contenidos que hemos creado. Si deseásemos modificar esta tabla deberemos actuar sobre el texto de la página y sobre los títulos y subtítulos establecidos en la misma.

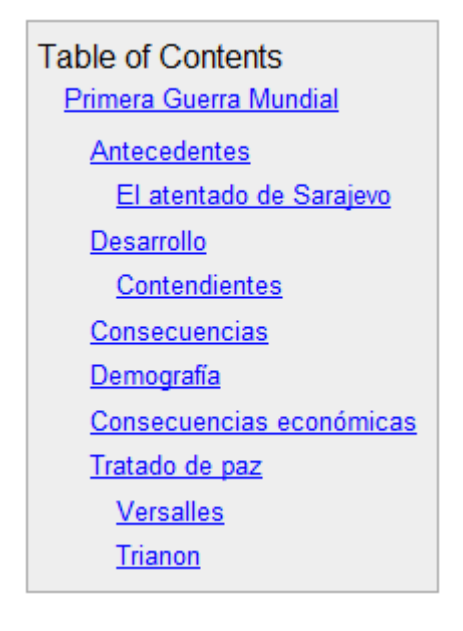

## **c) Insertar notas a pie de página<sup>24</sup>**

Wikispaces ha implementado recientemente la posibilidad de añadir **notas y** *pies de página* sin la necesidad de usar los *"anchors"(marcadores)*, numerando automáticamente las notas por el orden en el que aparecen en el texto. El procedimiento es sencillo, consiste en añadir el texto de la nota entre los tags (etiquetas):  $\langle$ ref> y  $\langle$ /ref>

## **Ejemplo**:

Podéis ver más información en el blog oficial de wikispaces<u>[\[1\]](http://aulablog21.wikispaces.com/notasypiedepaginas#cite_note-1)</u> o en la página de Ayuda[\[2\]](http://aulablog21.wikispaces.com/notasypiedepaginas#cite_note-2).

Por defecto las notas se ponen al final de la página.

## **Código:**

Podéis ver más información en el blog oficial de wikispaces<ref>Artículo "Ad References your to Wiki".</ref> o en la página de Ayuda<ref>Help Wikitext</ref>. Por defecto las notas se ponen al final de la página.

(Pero se puede controlar colocando el tag <references/> en el lugar donde quieres que aparezca).

 <sup>24</sup> [Edición con wikispaces,](http://aprendices.wikispaces.com/wiki) [wiki de aprendices](http://aprendices.wikispaces.com/Wiki) (aprendices.wikispaces.com), 2008.

```
Notas:
<references/>
```
## El resultado sería:

#### Notas:

- 1. ^ Artículo "Ad References your to Wiki".
- 2. ^ Help Wikitext

## **d) Integrar el contenido de una entrada de blog como página de Wikispaces**

Con esta funcionalidad podemos importar una entrada de blog en Wikispaces como una nueva página, o anexar la entrada a una página existente. Esta página wiki contendrá un enlace a la entrada de blog que sirve de referencia del lugar de la que se ha extraído. Sigamos los siguientes pasos:

- En tu sitio de Wikispaces, haz clic en **Administrar wiki**, en la barra de menú de la izquierda.
- Bajo el epígrafe Herramientas, haz clic en "Importar una entrada de Blog.
- Si has añadido varios blogs a tu cuenta, o si tienes varios blogs en una de tus cuentas de blogs, tendrás que elegir qué blog es el que quieres importar. Selecciona una de tus entradas del blog de la lista, selecciona bien una página existente o bien una página nueva específica, para que sea importada, y haz clic en "Import Blog Entry" (Importar entrada de Blog).
- Esto te llevará a la página de edición de la página que has especificado, y el contenido de esa entrada del blog se agregará al final de tu página. Para salvarlo, pulsa el botón Save (Guardar).

Puede importar una entrada de blog en Wikispaces como una nueva página, o anexar la entrada a una página existente. La página Wiki tendrá un enlace a la entrada de blog.

## **3.2.4.8. Menú de navegación<sup>25</sup>**

**A medida que vamos creando páginas**, el sistema genera automáticamente enlaces a ellas desde **el menú de navegación**. Este puede editarse (**editar navegación**) como cualquier otra página de la wiki y será común a todas ellas. Si no nos interesa el generador automático del menú (porque, por ejemplo, haya páginas en proceso de edición que no queramos que figuren en él, o por cualquier otro motivo), podremos suprimirlo y crear los enlaces a páginas de manera manual. Es una manera agradable y sencilla de tener un menú común a todas las páginas de tu wiki o a aquellas que tú consideres más relevantes; asimismo puedes incluir enlaces a otro wikis, páginas de interés educativo, blogs, y cuanta información nos interese resaltar de forma unitaria.

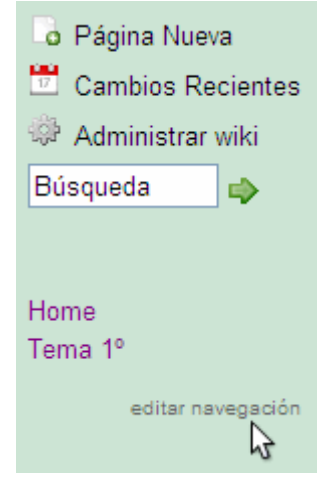

Los pasos necesarios para generar el nuevo menú puede sintetizarse en:

<sup>25</sup> María Isabel García Criado, *[Wikispaces para usos didácticos](http://observatorio.cnice.mec.es/modules.php?op=modload&name=News&file=article&sid=764)*, Instituto de Tecnologías Educativas (Ministerio de Educación del Gobierno de España), 23 noviembre de 2009.

- **1º. Supresión del generador de menú**
	- o Pinchamos en *editar navegación*. Nos aparece una tabla con *include pageList*; la marcamos (situándonos sobre ella y haciendo clic izquierdo) y la suprimimos con *Remove Widget*.

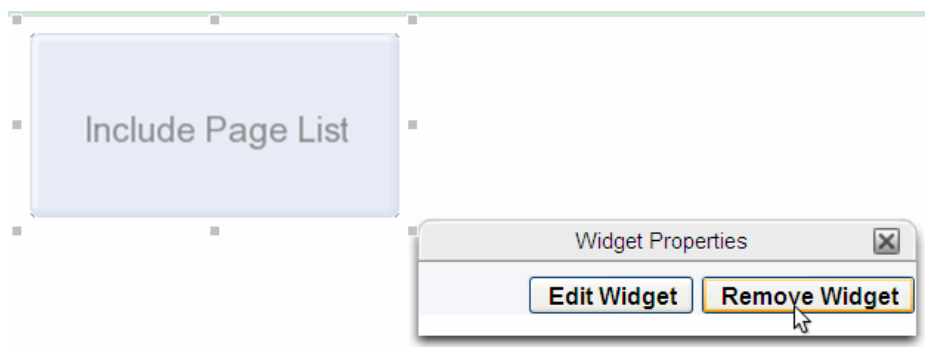

- o Pinchamos *Guardar*.
- o Ya en el modo web observamos que desapareció el menú de navegación; en adelante, iremos creando nosotros manualmente los enlaces que deseemos.
- **2º. Creación de enlaces en el menú**
	- o Entramos en la página de edición del menú de navegación pinchado *editar navegación*.
	- o Situamos el cursor en el lugar en el que queramos poner el enlace a la nueva página. Ponemos el nombre de la página, a ser posible abreviado para que ocupe el menor espacio posible.
	- o Seleccionamos el nombre que pusimos.
	- o Hacemos clic en **Insertar enlace**.

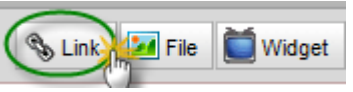

o En *Nombre de Página* debe ir el nombre completo de la página. El programa nos ofrece uno; si es el correcto, lo dejamos; si no, ponemos nosotros el nombre completo (la aplicación nos ayudará ofreciéndonos posibilidades a medida que escribamos). Pinchamos en *Añadir enlace*.

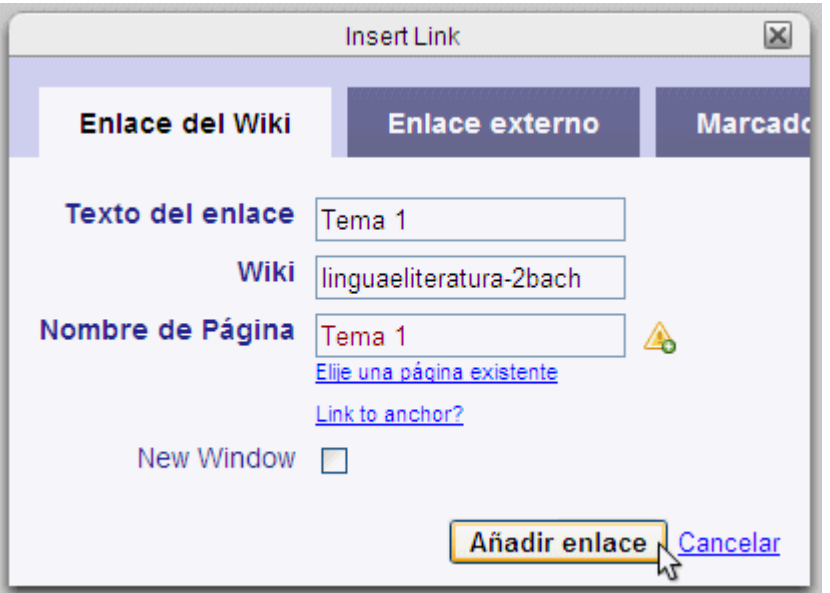

o Tras pinchar *Guardar*, pasamos automáticamente a la forma web; lo primero que debemos hacer es comprobar que el enlace funcione.

## **3.2.4.9. Administrar el wiki**

Desde el enlace **Administrar wiki**, ubicado en el menú izquierdo superior, podemos acceder a todas las funciones de administración del wiki. La pantalla resultante sería como sigue:

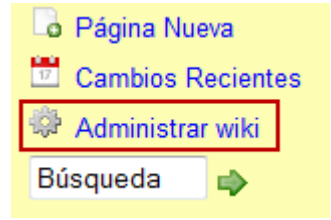

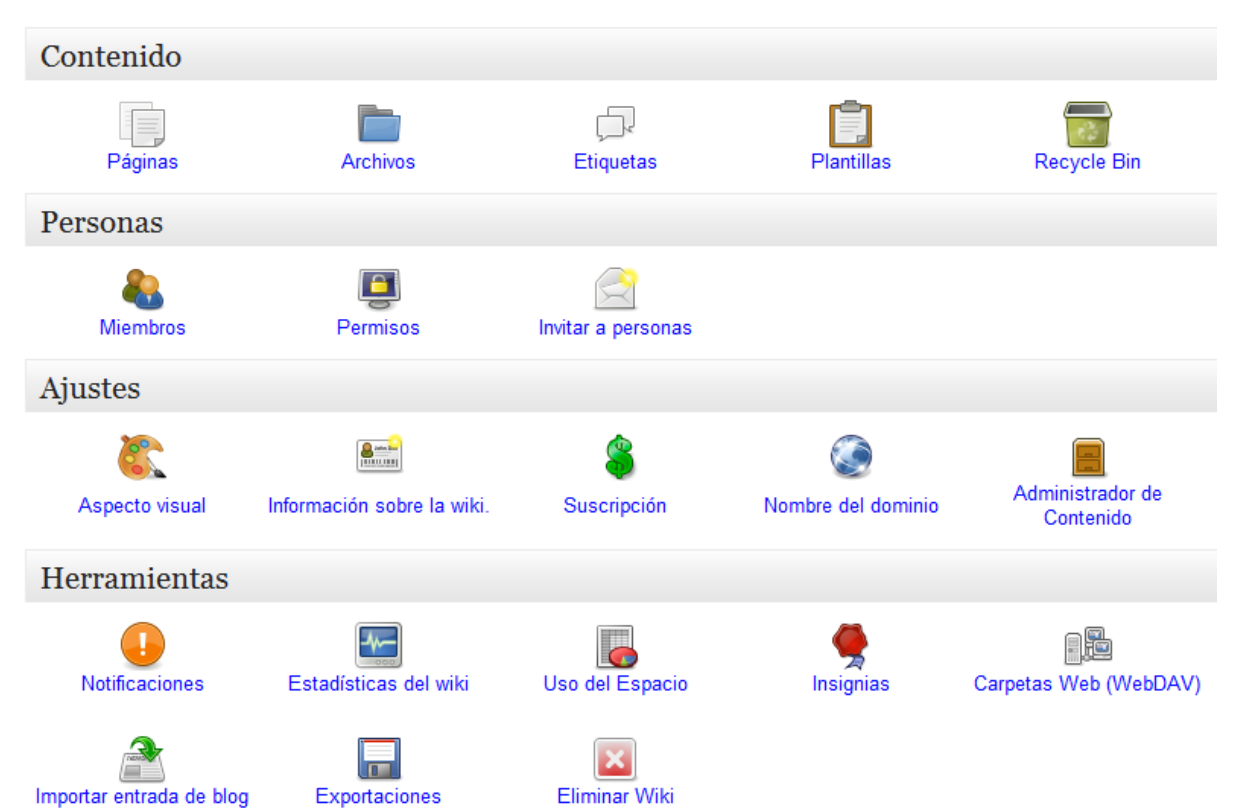

A continuación se describe lo que permite hacer cada una de las opciones que aparecen en la imagen anterior $26$ :

## En la sección **Contenido**:

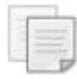

Información general de las páginas creadas en el Wiki (nombre, edición más reciente, modificaciones, permisos, redirección y acciones). Además, permite imprimir la información o exportarla a un archivo en formato PDF.

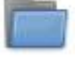

Información general de los archivos adjuntos subidos al Wiki (archivo, nombre, tipo, versión, fecha, tamaño, subido por y acciones).

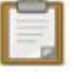

Crear y ver la información general de **las Plantillas existentes en el Wiki** (nombre, fecha edición, editado por y acciones).

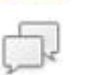

Información general de las **etiquetas utilizadas en el Wiki** (nombre, número de visitas, usos más recientes y acciones).

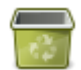

Sección que sirve de almacén o **palelera** de todos aquellas páginas eliminadas previamente, sirviendo además para su posible recuperación

 <sup>26</sup> Cfr. los datos obtenidos, aunque actualizados y completados, de *[Uso educativo de los wikis. Características de](http://www.eduteka.org/Wikispaces.php)  [Wikispaces](http://www.eduteka.org/Wikispaces.php)*, eduteca.org, 1 de junio de 2010.

En la sección **Personas**:

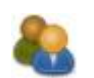

**Agregar y eliminar usuarios al Wiki**, asignándoles un rol especifico a cada uno (administrador ó miembro).

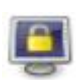

Gestionar el **nivel de acceso del** usuario para ver y editar las páginas creadas en el Wiki (público ó protegido). Para usar algunos niveles de acceso tales como (privado y personalizar), se debe pagar y en dólares.

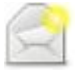

**Invitar** hasta 100 usuarios, mediante correo electrónico o por nombre de usuario, a unirse al Wiki.

#### En la sección **Ajustes**:

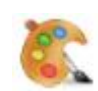

Elegir **colores para el fondo, cabecera, píe de página, pestañas e hipervínculos**. Permite además, insertar un logotipo o imagen en la parte superior.

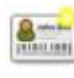

**Información general del Wiki**, como nombre, URL y descripción. También, posibilidad de configurar los debates (mensajes) en las páginas (opciones: a) no hay páginas de discusión, b) una página de discusión para todo el Wiki y c) una pestaña de discusión por página). Además, permite asignar el tipo de licencia para el contenido del Wiki (Creative Commons, GNU, Custom License y No License Specified).

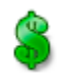

Espacio destinado a detallar **el plan de wiki contratado**, así como información sobre otras posibles ampliaciones de la capacidad del wiki, de forma comercial o destinada a la educación.

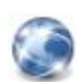

En caso de **contar con un nombre de dominio propio**, este puede reemplazarse por el dominio gratuito que se crea al registrarse en Wikispaces (Eje: //wikieducativo2.wikispaces.com).

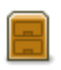

Lugar destinado **a gestionar la barra de navegación lateral** del wiki; asimismo, incluye la posibilidad de añadir páginas de contenido, encabezados, permisos de wikis denegados, etc.

#### En la sección **Herramientas**:

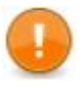

**Gestionar la distribución del contenido** del Wiki a los usuarios inscritos vía RSS.

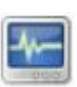

**Estadística de visitas al Wiki** (páginas vistas, visitantes únicos, ediciones, mensajes, editores y los 10 países con mayor porcentaje o número de visitas). Adicionalmente, la información se puede filtrar, por meses o por años.

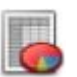

Determinar, de manera detallada, el **espacio en disco utilizado** por el Wiki. Wikispaces ofrece una capacidad máxima de almacenamiento gratuito de 2 GB.

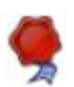

**Crear un enlace a Wikispaces**, desde otro blog o sitio Web, insertando un código embebido que muestra los cambios realizados al Wiki.

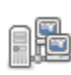

Este parámetro facilita **la entrada en las carpetas web de archivos subidos**, páginas e historial del sitio wiki; se requiere usuario y contraseña de administrador.

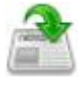

**Importar desde un Blog una cntrada** y crear con ella una página en Wikispaces.

**Exportar la información del Wiki como contenido** (HTML, texto de Wiki y PDF) o como archivo (zip o tgz).

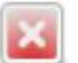

**Eliminar el Wiki junto con páginas, archivos y miembros**.

Aparte de los aspectos ya analizados en secciones anteriores, queremos detenernos en los siguientes para advertir sobre su funcionamiento:

**a) Acerca<sup>27</sup>**

La primera sección de la Administración del wiki se refiere a cinco epígrafes que se detallan de la forma:

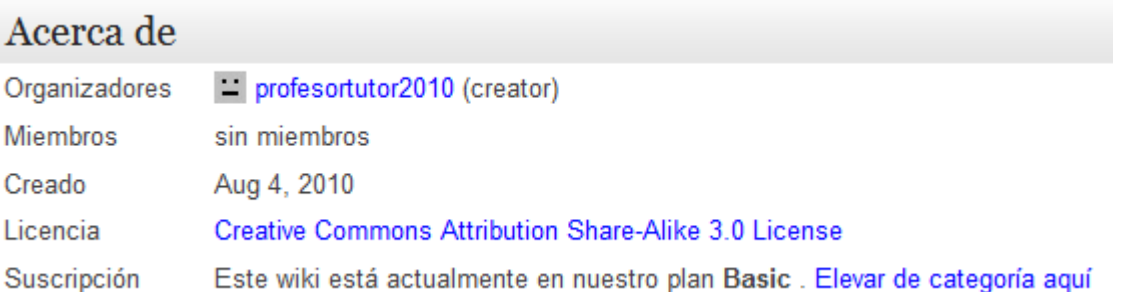

- 1. **Organizadores.** Muestra los usuarios que forman parte de la organización de la wiki, en especial aparece al lado del nombre del creador esta faceta, pudiendo acceder a enviar un mensaje pinchando sobre el nombre, así como la posibilidad de ver la ficha.
- 2. **Miembros.** Muestra los usuarios que forman parte de la wiki, al igual que sucede con los organizadores se puede enviar mensaje o ver la ficha personal del usuario seleccionado pinchando sobre él.
- 3. **Creado***.* Dato fijo que muestra la fecha de creación de la wiki.
- 4. **Licencia.** Si hacemos clic sobre la licencia nos llevará a la página donde explica en qué consiste dicha licencia: Reconocimiento-Compartir bajo la misma licencia 3.0. Usted es libre de:
	- copiar, distribuir y comunicar públicamente la obra.
	- hacer obras derivadas.

Bajo las condiciones siguientes:

- **Reconocimiento**. Debe reconocer los créditos de la obra de la manera especificada por el autor o el licenciador (pero no de una manera que sugiera que tiene su apoyo o apoyan el uso que hace de su obra).
- **Compartir bajo la misma licencia**. Si transforma o modifica esta obra para crear una obra derivada, sólo puede distribuir la obra resultante

<sup>&</sup>lt;sup>27</sup> Cfr. Argote Martín, J.A y otros: <u>Elaboración de wiki con Wikispaces. Capítulo 3: Gestión</u>, Tecnología Educativa de la Universidad de Málaga, 1 de marzo de 2010, pp. 4.5.

bajo la misma licencia, una de similar o una de compatible.

Con una serie de aclaraciones:

- Al reutilizar o distribuir la obra, tenemos que dejar bien claro los términos de la licencia de esta obra.
- Alguna de estas condiciones pueden no aplicarse si se obtiene el permiso del titular de los derechos de autor
- Nada en esta licencia menoscaba o restringe los derechos morales del autor.
- 5. **Suscripción.** Muestra el plan en el que tenemos ubicado nuestro trabajo, recordemos que son basic, plus y super, al igual que enlace para la suscripción a cada uno de ellos.

## **b) Aspecto visual del wiki / plantillas<sup>28</sup>**

Aquí podemos cambiar el aspecto de la página. Cuando accedemos a dicha página aparecerán cinco opciones, que en realidad se quedan en cuatro en caso de ser nuestro plan el Basic, puesto que la última no está activa al ser una cortesía hacia los wiki creadas con este tipo de licencia K-12 o superiores.

#### **- Themes and Colors**

 $\overline{a}$ 

La primera opción nos ofrece la posibilidad de cambiar el tema (Apariencia que tiene la wiki) o el color de fondo de página, tiene varias opciones por defecto si hacemos clic sobre el enlace Themes and Colors.

 Vienen trece opciones diferentes para personalizar el wiki con una pequeña captura de pantalla y el nombre designado a cada una de ellas. **Pulsamos sobre la plantilla elegida** apareciendo las combinaciones de color posibles, entre los que también podemos elegir.

<sup>&</sup>lt;sup>28</sup> Cfr. Argote Martín, J.A y otros[: Elaboración de wiki con Wikispaces. Capítulo 3: Gestión,](http://tecnologiaedu.uma.es/materiales/wiki/archivos/t3_wiki.pdf) Tecnología Educativa de la Universidad de Málaga, 1 de marzo de 2010, pp. 11-13; Lourdes Barroso: [Creación y gestión de Wikispaces,](http://www.scribd.com/doc/2203698/Manual-de-wikispaces) Seminario: Internet como recurso educativo. Web 2.0 educativa, I.E.S. Laguna de Joatzel (Madrid), 2007-2008.

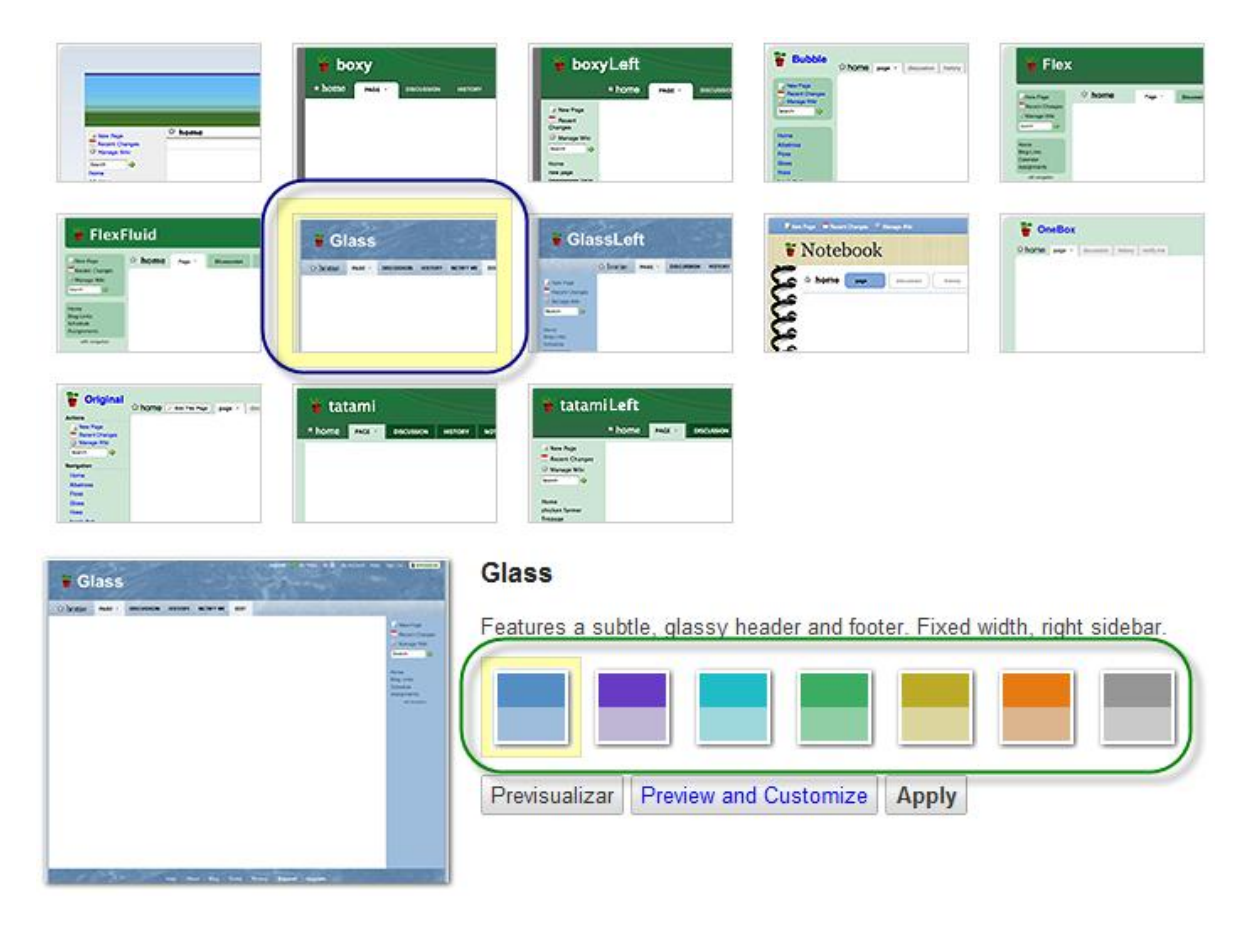

- Es entonces cuando encontramos los botones **Previsualizar**, esta opción viene muy bien si queremos ver cómo quedaría en caso de decidir dicha plantilla. La ventaja de esto es que podemos previsualizar cómo nos quedaría la wiki, pero debemos recordar que si elegimos otro tema lo hagamos antes de tener muchos contenidos y sobre todo el logo, ya que variará en forma y color a lo que elijamos.
- El botón **Preview and Customize** sirve para cuando tengamos elegida la plantilla, poder cambiar el color de la wiki en su totalidad (fondo, marcos y enlaces) o parte, dependiendo del modelo elegido. Por ejemplo, si hemos optado por Aqua Fluid solamente podremos cambiar el color de los enlaces, pero si establecemos otra puede cambiar otros valores, como es la Glass.

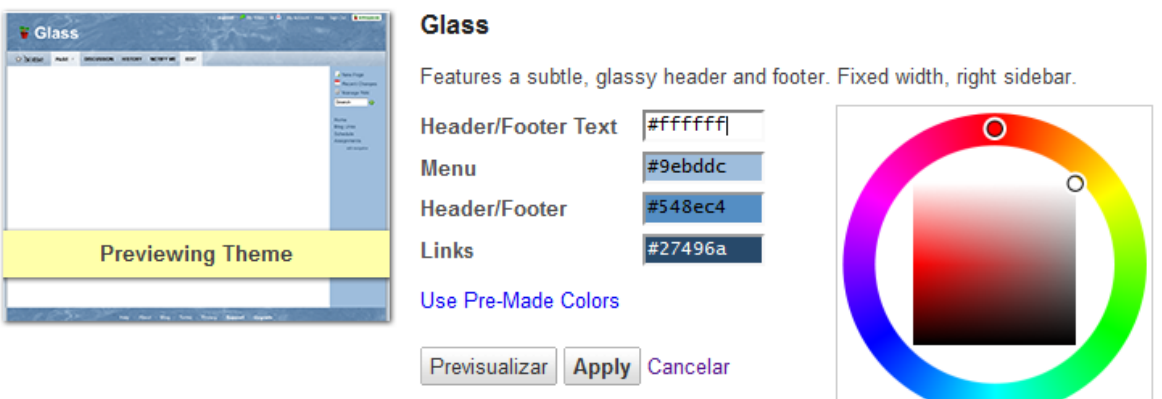

- Podemos cambiar el color de fondo o **background.**
- Podemos cambiar el color de la cabecera y pie o **Header / Footer**.
- Podemos cambiar el color de pestaña o **Slidebar**.
- Podemos cambiar el color del menú, enlaces o **Links**.
- Si deseamos volver a la configuración previa, pulsamos sobre **Use Pre-Made Colors**.
- Puede **Previsualizar** los cambios.
- Si es la configuración que queremos, hacemos clic en el botón **Apply**.

Para **cambiar los colores** debemos situar el cursor sobre el campo de colores y situar el cursor en el cuadrado de colores que hay a la derecha. También, si tenemos conocimiento, podemos introducir el código de color mediante letras y números con una almohadilla al principio. Haciendo clic en **Apply** se guardan los cambios realizados en el tema.

Imaginemos que nos gusta la plantilla que lleva por nombre Flex Fluid, pero necesitamos **introducir algunos cambios en su código**. Ponemos en **Make a new Theme** el nombre que deseemos y por la cual luego la podamos buscar sin problemas, por ejemplo: Plantilla

Nueva, a continuación desplegamos el campo y seleccionamos la original (en este caso, Flex Fluid), hacemos clic sobre el botón **Editar**. Nos saldrá una página con el código de dicha plantilla que podremos modificar, si se conoce la edición de códigos fuente. Podremos luego guardarla con el nuevo nombre, para ello hacemos clic sobre el botón **Guardar**. Una vez que volvamos a la página anterior veremos que aparece la nueva

## Make a New Theme

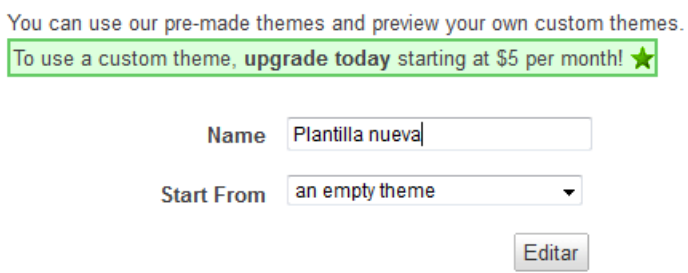

plantilla dentro del apartado **Custom Themes** con dos botones más, una para editarla **Editar** y otro para poder borrarla **Eliminar**.

#### **- Hojas de estilo del wiki**

Para crear o modificar una hoja de estilos de la página que queramos presentar debemos tener un conocimiento somero sobre las hojas de estilo. Cuando hagamos clic sobre el enlace Editar la hoja de estilo de tu wiki aparecerá en la columna central el código fuente de la página y debajo una serie de

Hoja de estilo del wiki

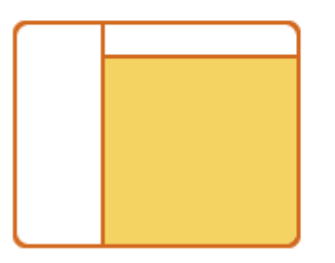

Your wiki stylesheet controls the presedit. You may change most aspects o of CSS stylesheets.

Editar la hoja de estilo de tu wiki

botones con las siguientes posibilidades:

- Guardar: Botón para aplicar lo modificado.
- Guardar y continuar editando. Como su nombre indica este botón le da la posibilidad de guardar antes de cerrar por completo la ventana y seguir editando.
- Previsualizar para comprobar los cambios.
- Reestablecer el Estado Predeterminado por si quiere recuperar el que le ofrece
- Wikispaces.
- Cancelar. Botón con el que no tendrá efecto ninguna de las modificaciones.

### **- Insertar un logo**

Wikispaces nos permite insertar una pequeña imagen a modo de logo. Las condiciones que debe cumplir esta imagen son:

- Tamaño maximo: 150 píxels x 150 píxels . Ejemplo: esta imagen tiene 122 x 148 píxels
- Las imágenes tienen que estar en formato comprimido: GIF, JPEG, o PNG.

Para introducir el logo debemos:

Logo

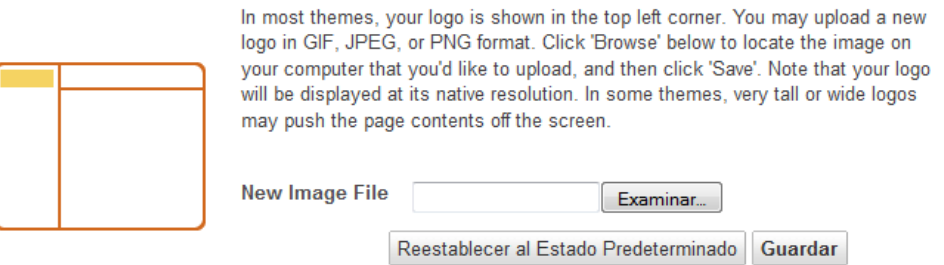

- Desde la opción **Logo**, haz clic en Examinar para seleccionar un imagen que tengas en tu ordenador.
- Selecciona **Save** para subir la imagen al wiki. Este proceso puede tardar unos segundos.

#### **- Anuncios**

Si hemos podido crear un wiki con la opción K-12 no nos aparecerán los anuncios. Existiendo un aviso en inglés que le dice: *Debido a que su wiki es gratuita por cortesía de Wikispaces, le pedimos que no publiquen sus propios anuncios en su wiki*.

#### **c) Subir archivos<sup>29</sup>**

Desde **Archivos** (dentro de **Contenido**), podemos subir archivos a nuestra wiki y así interactuar con ellos, cuando sea preciso en el trabajo de confección de las páginas del wiki. No podrán tener más de 10 MB cada uno; si se trata de imágenes deberán tener formato jpg, jpeg, png o gif y se trata de sonidos, formato mp3; para vídeo no se especifican formatos. Recordemos que tenemos dos gigas de espacio para la misma, por lo que debemos considerar el poner mucho material en ella, por lo que es preferible poner enlaces externos que nos lleven a los mismos.

Cuando nos encontramos en dicha opción, al principio vemos dos botones para subir archivos. Si hacemos clic sobre el botón + **Upload Files** podremos subir el archivo, que tengamos en el disco duro o unidad de almacenamiento, al servidor donde tenemos alojada la página. Se aconseja que utilicemos este espacio, sobre todo, para almacenar las imágenes y archivos importantes. Si la subida es correcta aparecerá en la siguiente tabla con diferentes opciones según la columna. En dicha tabla podemos modificar los archivos subidos de forma individual ya que cada uno tiene una fila propia.

 <sup>29</sup> Cfr. Argote Martín, J.A y otros: [Elaboración de wiki con Wikispaces. Capítulo 3: Gestión,](http://tecnologiaedu.uma.es/materiales/wiki/archivos/t3_wiki.pdf) Tecnología Educativa de la Universidad de Málaga, 1 de marzo de 2010, pp. 6-7.

Tal y como muestra la figura, **vemos por orden de columnas lo siguiente**:

and the company's

## Subir archivos

Choose files to upload to the Escuela 2.0. Herramientas web para el Ámbito Cívico-Social wiki. Select multiple files by holding down Ctrl and clicking on them. Each file must be smaller than 10 MB. If this upload tool isn't working for you, click here to use our single file upload tool.

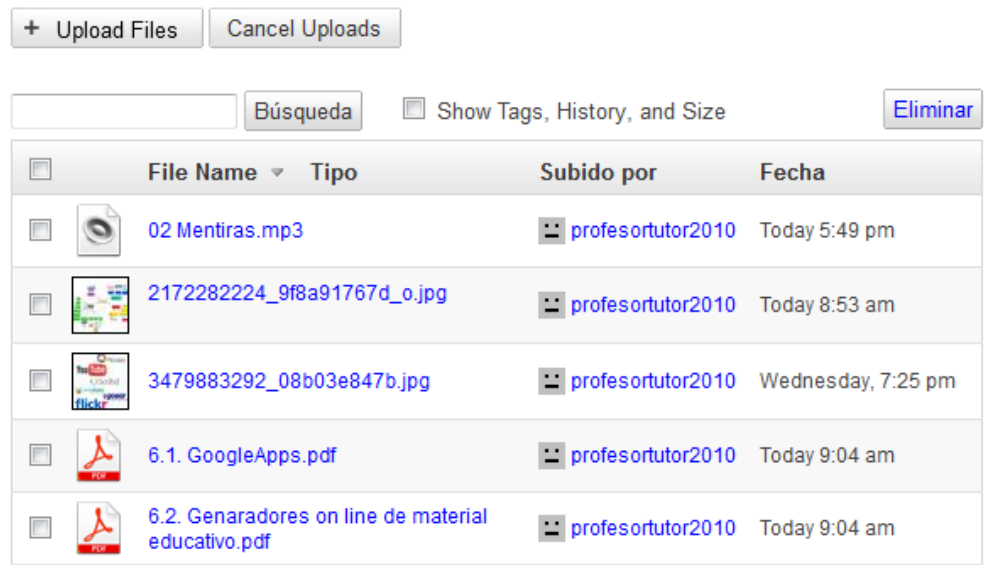

- **El icono del archivo**: Muestra el icono del tipo de programa con el que se ha realizado el archivo, en caso de ser una imagen muestra una reducción de la misma.
- **File name**: Nombre del archivo, recordemos que es recomendable que dicho nombre no tenga ni espacios, ni tildes, ni comas, ni caracteres raros.
- **Etiquetas** (Tags): Muestra las etiquetas que hayamos asignado al archivo. En caso de no tenerlas, aparece la palabra None.
- **Tipo**: Muestra la extensión del archivo, si es de texto (.doc, .odt, .docx), hoja de cálculo (.xls, .ods), imágenes (.jpg, .png), sonido (.mp3, .wag), etc.
- **Subido por**: Muestra el nombre del usuario de la subida.
- **History**: Indica el número de revisiones que ha recibido el archivo.
- **Fecha**: Fecha de subida del archivo.
- **Tamaño (size)**: Nos indica en tamaño del archivo en Kb
- Acciones **Rename** (renombrar).

Si pinchamos sobre la primera fila en cualquier columna los archivos se ordenarán según la tipología que haya elegido (por fecha, por tipo,...). No nos preocupemos si de algo no estamos seguros a la hora de ejecutar una acción, ya que en ventanas posteriores nos pedirá confirmación en la mayoría de los casos.

#### **d) Copias de seguridad<sup>30</sup>**

Desde **Exportaciones** (dentro de **Herramientas**), podemos hacer copias de seguridad de la

 <sup>30</sup> María Isabel García Criado, *[Wikispaces para usos didácticos](http://observatorio.cnice.mec.es/modules.php?op=modload&name=News&file=article&sid=764)*, Instituto de Tecnologías Educativas (Ministerio de Educación del Gobierno de España), 23 noviembre de 2009.

wiki en nuestro disco duro. Procedemos así:

## Nueva exportación

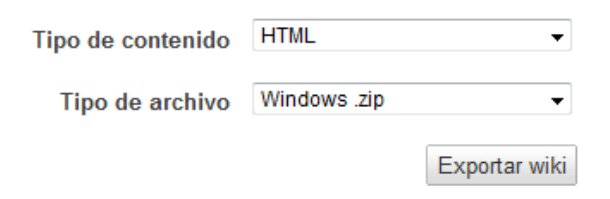

## Exportaciones recientes

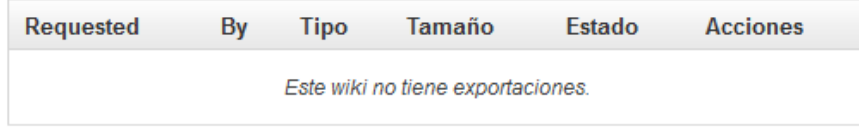

- En **Tipo de contenido** elegimos si queremos obtener un documento escrito en HTML o en *wikitext*.
- En **Tipo de archivo** indicamos qué resultado queremos: Windows.zip o Unix.tgz.
- Pinchamos en **Exportar wiki** y se mostrará un mensaje sobre el estado de proceso de la descarga:

## Procesando exportación

Your export is not ready to download yet, this page will check for it automatically.

You can leave this page, and you will receive a message when your export is ready.

**Status: Processing** 

**Stop Checking** 

Cuando la descarga concluya, recibiremos un mensaje indicándonoslo; desde él podremos guardar o abrir el archivo. También podemos hacerlo desde **Recientes Exportaciones**, seleccionando **ready for download:** 

## **Exportaciones recientes**

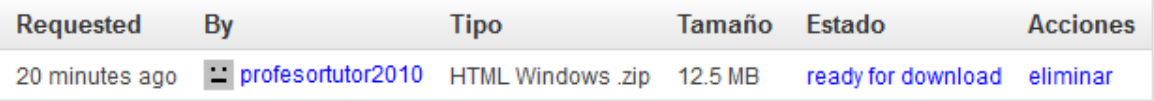

## **e) Otras herramientas<sup>31</sup>**

Vamos a hacer una descripción más exhaustiva de los botones que componen este bloque de comandos. Recuerde que aparece una vez que hemos hecho clic sobre **Editar wiki**:

#### **- Notificaciones**

<sup>&</sup>lt;sup>31</sup> Cfr. Argote Martín, J.A y otros: <u>Elaboración de wiki con Wikispaces. Capítulo 3: Gestión</u>, Tecnología Educativa de la Universidad de Málaga, 1 de marzo de 2010, pp. 15-16.

El RSS es un sistema ideado para extraer la información que se actualiza con frecuencia, como noticias, mensajes de un foro o artículos de un blog (o bitácora), nuevos contenidos en nuestra wiki y usarla en otra web o en un programa. Las siglas RSS significan en su versión 2.0 *Really Simple Syndication*, literalmente Sindicación Realmente Simple. Sindicar, según una acepción inglesa de la palabra aplicada al periodismo, significa publicar información simultáneamente en varios medios. La principal ventaja de los RSS es poder reunir las noticias u otros contenidos de las webs y weblogs que más nos interesan en un programa al que se llama agregador, o lector de RSS, y consultarlas de manera rápida, sin necesidad de ir página por página buscando novedades.

- **Find page by Name**: Agregarse a determinadas páginas, escribiendo el nombre de las mismas.
- **Emails notifications:** Si deseamos nos notifiquen al correo los cambios de páginas o en las discusiones.
- **Wiki RSS Feeds**: Si hacemos clic sobre el icono accederá a una nueva página donde, entre lo más destacable, está el poder elegir la sindicación de tres formas diferentes: aviso de todos los cambios, aviso de los editados solamente o de las discusiones solamente. Si elige cualquier opción recibirá en su correo las modificaciones a la wiki.

#### **- Estadísticas**

Desde esta página podremos hacer un seguimiento sobre las visitas que hemos recibido a nuestra página por días y meses, el número de visitantes diferentes, las personas que han editado la página para hacer sus contribuciones, los editores y las 10 ciudades desde donde más se ha visitado. Para cambiar de mes debemos desplegar el campo que hay en la parte izquierda, elegir el mes o año y hacer clic sobre el botón **Establecer fechas**.

Arriba, hay tres pestañas en la parte superior derecha: **Descripción general, Páginas** y **Miembros:**

- En **Descripción general** se muestran estadísticas mensuales (se puede seleccionar el mes) o anuales sobre número de visitas, número de visitantes, ediciones, mensajes y los 10 países desde donde más se visita la wiki.
- En **Páginas** se muestran estadísticas del número de visitas a cada página de la wiki durante el periodo seleccionado.
- En **Miembros** se muestran estadísticas sobre las ediciones efectuadas por los miembros de la wiki en el periodo seleccionado.

#### **- Uso del espacio**

En este apartado podremos verificar que espacio tenemos ocupado de los dos gigas que le da de forma gratuita Wikispaces. Veremos una tabla con los datos de interés (Páginas, archivos, exportaciones y la capacidad total ocupada.

#### **- Insignias**

Para anunciar nuestra wiki en otros sitios de interés tenemos estos *Badges*. Cuando accedamos a la página veremos una serie de imágenes con el anuncio de la wiki. Son de distinto tamaño según el que mejor le venga a la persona que lo va a incluir en otro espacio. Tenemos desde el tamaño 80 x 15 hasta 468 x 60. Al lado de cada imagen aparece el código HTML que debemos copiar y pegar en el sitio que corresponda en edición HTML.

Hay tres grupos:

- En el primero: **Small Images Badges** tenemos varias imágenes de pequeño tamaño. En este grupo no aparecerá el nombre de su wiki, solamente el logo de Wikispaces.
- En el segundo: **Large Images Badges** hay una imagen más grande donde sí aparece el nombre de su wiki.
- El tercer grupo: **Live Change Badges** que nos muestra las últimas modificaciones hechas en su wiki.